#### **МИНИСТЕРСТВО ОБРАЗОВАНИЯ И НАУКИ ЛУГАНСКОЙ НАРОДНОЙ РЕСПУБЛИКИ**

### **ГОСУДАРСТВЕННОЕ ОБРАЗОВАТЕЛЬНОЕ УЧРЕЖДЕНИЕ ВЫСШЕГО ОБРАЗОВАНИЯ ЛУГАНСКОЙ НАРОДНОЙ РЕСПУБЛИКИ «ЛУГАНСКИЙ ГОСУДАРСТВЕННЫЙ ПЕДАГОГИЧЕСКИЙ УНИВЕРСИТЕТ»**

**В.Н. Шишлакова Е.Ю. Суворова** 

# **ИНФОРМАТИКА И ИНФОРМАЦИОННО-КОММУНИКАЦИОННЫЕ ТЕХНОЛОГИИ**

# **ЧАСТЬ 1**

# **Методические указания по выполнению лабораторных работ**

для студентов очной и заочной форм обучения по направлению подготовки 46.03.02 «Документоведение и архивоведение»

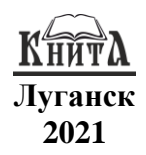

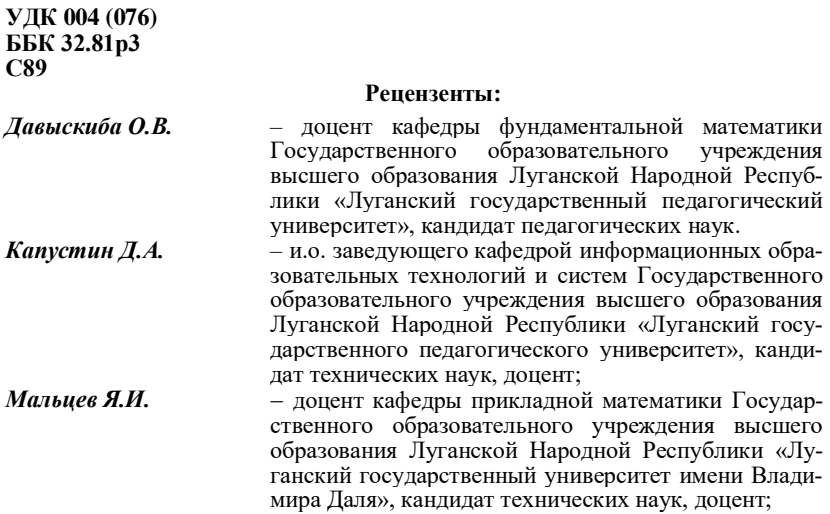

#### **Суворова Е.Ю., Шишлакова В.Н.**

**С89 Информатика и информационно-коммуникационные технологии. Часть 1**: методические указания / В.Н. Шишлакова, Е.Ю. Суворова; ГОУ ВО ЛНР «ЛГПУ». – Луганск : Книта, 2021. – 88 с.

Первая часть методических указаний содержит 9 лабораторных работ, которые направлены на развитие навыков работы с ОС Windows, с основными видами программного обеспечения персонального компьютера (антивирусными средствами, файловым менеджером и т.д.).

Каждая лабораторная работа содержит задания для практического выполнения и контрольные вопросы по соответствующей теме, предназначенные для закрепления полученных теоретических и практических знаний.

Методические указания по выполнению лабораторных работ разработаны для студентов 1 курса очной и заочной форм обучения направления подготовки 46.03.02 «Документоведение и архивоведение» и предназначены для выполнения лабораторных работ в рамках дисциплины «Информатика и информационнокоммуникационные технологии».

> **УДК 004 (076) ББК 32.81р3**

*Рекомендовано Учебно-методическим советом*

*Луганского государственного педагогического университета в качестве методических указаний по выполнению лабораторных работ для студентов очной и заочной форм обучения по направлению подготовки 46.03.02 «Документоведение и архивоведение» (протокол № 9 от 25.05.2021 г.)*

> © Суворова Е.Ю., Шишлакова В.Н., 2021  $\odot$  ГОУ ВО ЛНР «ЛГПУ», 2021

## СОДЕРЖАНИЕ

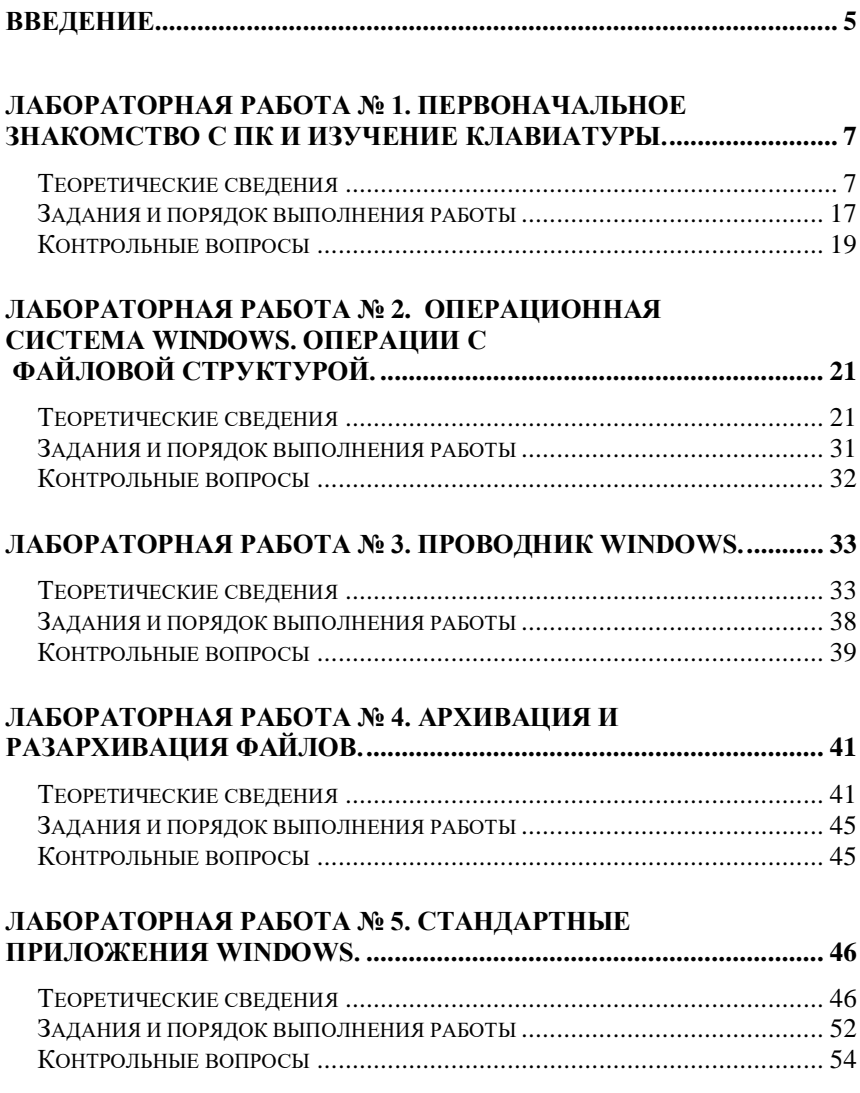

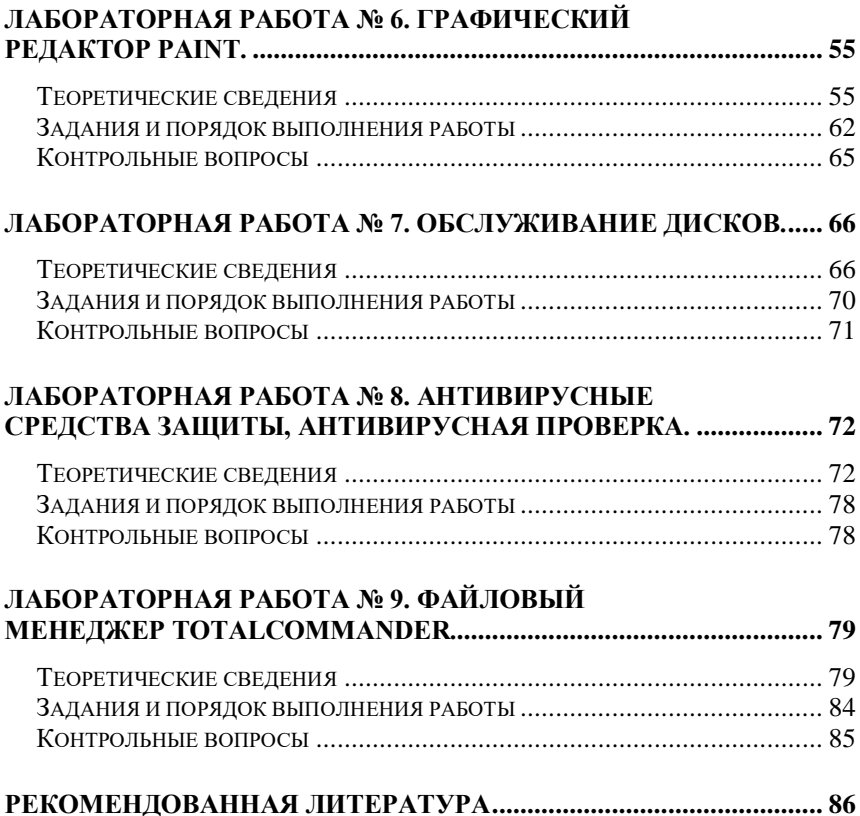

### Ввеление

<span id="page-4-0"></span>Образование должно соответствовать потребностям общества, а современному информационному обществу требуются специалисты, которые могли бы быстро алаптироваться к изменяющимся условиям и демонстрировать высокую эффективность в профессиональной деятельности.

Методические указания по выполнению лабораторных работ разработаны для студентов первого курса очной и заочной форм обучения по направлению подготовки 46.03.02 «Документоведение и архивоведение» и предназначены для выполнения лабораторных работ в рамках дисциплины «Информатика и информационнокоммуникационные технологии».

Данные методические указания содержат лабораторные работы, каждая из которых содержит теоретические разделы, в которых подробно и доступно изложен материал, охватывающий основные технологии и приёмы работы изучаемой темы или приложения; задания для практического выполнения и контрольные вопросы по соответствующей теме, предназначенные для закрепления полученных теоретических и практических знаний.

В соответствии с учебным планом дисциплина «Информатика и информационно-коммуникационные технологии» изучается в первом семестре, всего запланировано 32 лабораторные работы. По окончании изучения дисциплины студенты сдают экзамен.

По каждой лабораторной работе студентами оформляется отчет, который предоставляется преподавателю для защиты не позднее следующего лабораторного занятия. К защите лабораторной работы студент должен также подготовить ответы на вопросы для самоконтроля.

Первая часть методических указаний содержит 9 лабораторных работ, которые направлены на развитие навыков работы с ОС Windows, с основными видами программного обеспечения персонального компьютера (антивирусными средствами, файловым менеджером и т.д.).

В результате выполнения лабораторных работ студенты смогут:

- освоить основные особенности и базовую терминологию работы с операционной системой;

- освоить интерфейс операционной системы Windows;

- адаптировать функциональные возможности пользовательского интерфейса ОС Windows;

- использовать буфер обмена при копировании или переносе информации:

- использовать справочную систему при поиске необходимой информации.

- развить навыки работы в ОС Microsoft Windows (операции с файлами и папками, поиск по системе, использование проводника);

- развить умения проводить простейшее форматирование текста с использованием программы Блокнот;

- развить умения создавать и редактировать иллюстрации с использованием программы Paint;

- уметь соблюдать правила техники безопасности и гигиенические рекомендации при использовании средств ИКТ.

Главная цель проведения лабораторных работ - обеспечить прочное и сознательное освоение основ информатики, формирование практических умений - профессиональных, учебных, интеллектуальных, необходимых будущему специалисту. Помимо приобретения чисто практических умений, ценных с точки зрения освоения компьютерной грамотности, студенты получают наглядное представление о возможностях, предоставляемых компьютером человеку, выработку при решении поставленных задач профессионально значимых качеств.

## **Лабораторная работа № 1. Первоначальное знакомство с ПК и изучение клавиатуры**

<span id="page-6-0"></span>*Цель работы:* изучить основные правила поведения в компьютерном классе (лаборатории ЭВМ), изучить основные устройства компьютера и научиться включать его в работу и выключать, изучить клавиатуру IBM-совместимых компьютеров, приобрести практические навыки работы с клавиатурой.

### *Теоретические сведения*

<span id="page-6-1"></span>*Основные требования техники безопасности в лаборатории ЭВМ.*

Общий рубильник, отключающий напряжение со всех устройств, должен быть установлен внутри помещения, непосредственно у входной двери.

Не допускается загромождать проходы к общему рубильнику и распределительному щитку.

Подключение и отключение устройств от сети, соединение ЭВМ с другими устройствами производится только преподавателем или обслуживающим персоналом лаборатории ЭВМ.

В лаборатории ЭВМ обучающимся *запрещено*:

−входить в лабораторию в верхней одежде;

−самостоятельно без указания преподавателя включать или выключать устройства;

−трогать соединительные кабели, отсоединять или присоединять разъёмы;

−регулировать яркость и контрастность мониторов, громкость звука и т. п., а также вскрывать защитные кожухи;

−касаться пальцами, авторучками или другими предметами экранов мониторов, а также розеток электропитания и разъёмов устройств;

−ходить по классу во время занятий без разрешения преподавателя, а также громко разговаривать или выражать свои эмоции;

−пользоваться нагревателями и открытым огнём;

−открывать вблизи устройств сосуды с растворителями и легко воспламеняющимися веществами, протирать ими экраны или поверхности корпусов оборудования;

−вносить в кабинет сосуды с кислотами, щелочами и хлорсодержащими веществами, которые могут вызвать коррозию внутренних узлов оборудования;

−класть различные предметы или одежду на мониторы, ПЭВМ и другое оборудование;

−нажимать клавиши ПЭВМ с помощью авторучек или других предметов;

−касаться оборудования влажными руками;

−вставлять авторучки, линейки и т. п. в вентиляционные отверстия устройств;

−прикладывать значительные усилия при нажатии на клавиши;

−оставлять работающее оборудование без присмотра;

−пользоваться мелом (для рисования на доске, мытья окон и др.);

−осуществлять влажную уборку при включенном общем рубильнике.

Для подготовки к занятиям в лабораториях ЭВМ студенты обязаны получить специальный допуск в эти лаборатории!

Студенты, не выполняющие указанных требований, лишаются права работы в лабораториях ЭВМ как на время занятий по расписанию, так и на самоподготовку.

*Основные технические средства компьютера.* Техническими средствами называют совокупность всех технических устройств, которые относятся к компьютеру или какой-либо другой вычислительной системе.

К важнейшим техническим средствам персонального компьютера относятся:

1. Системный блок, в котором реализованы процессор, обеспечивающий выполнение арифметических и логических операций, оперативная память, блок питания и другие электронные схемы;

2. Блок накопителей на магнитных дисках, который конструктивно обычно выполняется в одном корпусе с системным блоком;

3. Дисплей (монитор), на котором отображаются результаты происходящих в компьютере процессов обработки информации;

4. Клавиатура, подобная клавиатуре пишущей машинки, с помощью которой можно войти в контакт с компьютером.

Дополнительно к компьютеру можно подключать, например:

5. Принтер – печатающее устройство;

6. Мышь – используется дополнительно к клавиатуре как устройство ввода;

7. Сканер – позволяет вводить в компьютер данные с напечатанных документов;

8. Модем (МОдулятор/ДЕМодулятор) – предназначен для связи между персональными компьютерами по телефонной линии.

Кроме перечисленных выше устройств, существует ещё ряд устройств ввода, такие как световые, перо, джойстик и др., однако они здесь не рассматриваются.

На рис. 1.1 показаны основные технические средства персонального компьютера.

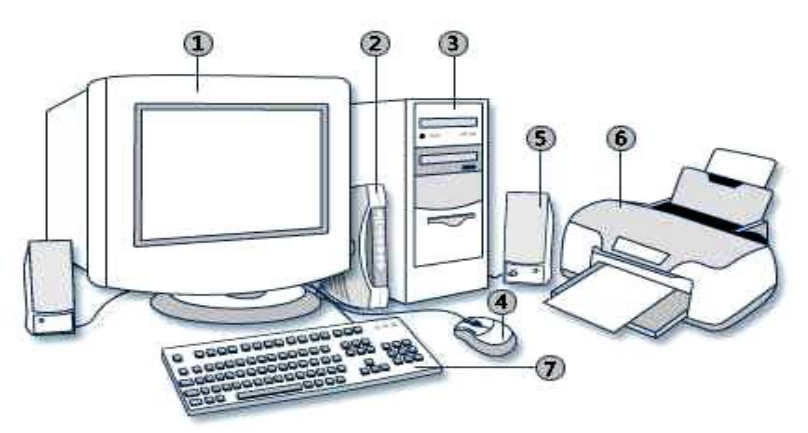

*Рис. 1.1. Основные технические средства персонального компьютера: 1 – монитор, 2 – модем, 3 – системный блок, 4 – мышь, 5 – динамик, 6 – принтер, 7 – клавиатура*

*Включение* устройств компьютера обычно начинают с дисплея и принтера (если предполагается его использование), а заканчивают системным блоком.

*Выключение* выполняют в обратном порядке: сначала системный блок, а затем дисплей и принтер.

Существуют различные варианты расположения органов управления дисплеем.

К ним относят:

−выключатель напряжения сети со световым индикатором (обычно зеленого или красного цвета), загорающимся при включении электропитания;

−переключатель цветного и монохромного режимов работы;

−регуляторы «яркости» и «контрастности» с теми же функциями, что и у цветных телевизоров.

Чтобы включить дисплей, надо перевести переключатель электропитания в положение ON (ВКЛ).

Для включения системного блока необходимо перевести переключатель POWER (ПИТАНИЕ) в положение ON.

Его расположение в различных типах компьютеров различно:

−на передней части панели;

−на боковой стенке;

−на задней стенке.

Первой операцией, которую выполняет компьютер после включения системного блока, является загрузка операционной системы. Ее назначение и особенности будут рассмотрены в последующих лабораторных работах.

У большинства компьютеров клавиши клавиатуры пластмассовые, подобные клавишам обычных пишущих машинок.

Однако в некоторых ЭВМ используются так называемые мембранные клавиши, которые выглядят так, словно они отштампованы на плоской поверхности. В отличии от обычных клавиш, плоские клавиши не нужно нажимать, до них достаточно дотронуться.

Для IBM-совместимых компьютеров различают два варианта исполнения клавиатуры (по-английски Keyboard).

Первый вариант соответствует стандартной IBM-клавиатуре с числом клавиш 84-86, второй вариант – для новых моделей компьютеров со 101 или 102 клавишами (Рис. 1.2).

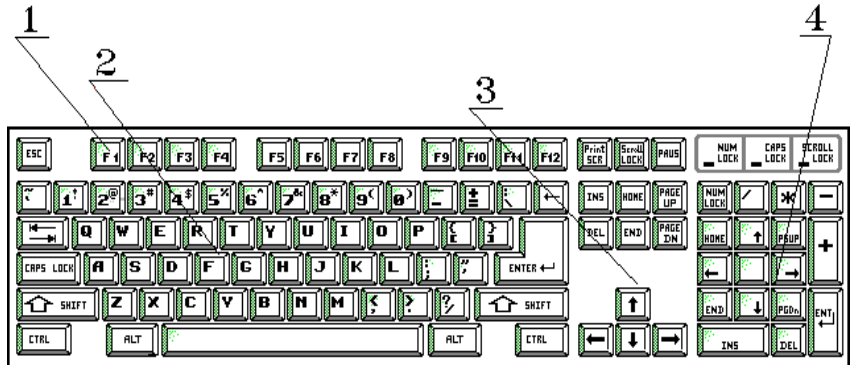

*Рис. 1.2. Современная клавиатура IBM-совместимых персональных компьютеров: 1 – функциональные клавиши, 2 – алфавитно-цифровая клавиатура, 3 – клавиши со стрелками, 4 – блок цифровых клавиш*

В зависимости от изготовителя клавиатуры на ней может быть на одну клавишу больше или меньше.

В нашей стране распространена клавиатура международного образца QWERTY.

Это название обязано Кристоферу Л. Шоулсу, который впервые в 1867 году запатентовал печатающее устройство.

Изобретатель машины первоначально расставил буквы на клавиатуре в алфавитном порядке. Вскоре, однако, выяснилось, что примитивные неповоротливые деревянные рычажки с литерами, которые использовались в печатающей машинке, не успевают возвращаться на место и, цепляясь друг за друга, блокируют машинку. Этот недостаток проявлялся все чаще, по мере того как скорость печати возрастала.

Поэтому Шоулс переставил буквы на клавиатуре так, чтобы наиболее часто встречающиеся буквы находились подальше от пальцев, которыми в основном печатали до изобретения слепой печати. Такое специально замедляющее работу расположение букв было принято последующими поколениями машинисток и используется практически без изменений в клавиатуре персональных компьютеров.

Название QWERTY происходит от первого ряда клавиатуры. Устаревшая и неэффективная клавиатура QWERTY в настоящее время является общепринятым стандартом, несмотря на то что предложены более удобные расположения клавиш и символов на них (клавиатуры Дворака, электронная клавиатура Молтрон и др.).

Среди клавиатур на сегодняшний день отдают предпочтение более удобной клавиатуре со 101/102 клавишами. Клавиатуру персонального компьютера можно разделить на следующие функциональные блоки:

−алфавитно-цифровая клавиатура;

−блок цифровых клавиш;

−клавиши со стрелками;

−функциональные клавиши.

Рассмотрим последовательно каждый из перечисленных функциональных блоков клавиатуры.

*Алфавитно-цифровая клавиатура*, в основном, соответствует клавиатуре обычной пишущей машинки. В ней находятся буквы, цифры и знаки препинания. Существенное отличие от пишущей машинки состоит в том, что клавиши компьютера обладают не двойным (большие и малые буквы), а в большинстве случаев четырехкратным назначением.

Для этого на клавиатуре компьютера имеются некоторые дополнительные клавиши, которые снабжены обозначением:

*Ctrl* (Control – управление);

*Alt* (Alternate – сменить, заменить).

Эти клавиши обычно используются точно так же, как и клавиши переключения верхнего и нижнего регистров (большие/малые буквы) c английским обозначением *Shift*.

Для того, чтобы активизировать альтернативное назначение какой-либо клавиши, необходимо удерживать нажатой одну из этих управляющих клавиш, прежде чем нажать на соответствующую нужную клавишу.

*Блок цифровых клавиш* всегда находится у правого края клавиатуры. В нем продублированы цифровые клавиши, расположенные в том порядке, который принят для имеющихся в продаже карманных калькуляторов.

Как правило, в этом блоке содержатся и дополнительные клавиши с символами арифметических операций (+,-,\*,/), одна клавиша ввода *Enter*, которая обычно идентична клавише алфавитноцифровой клавиатуры, а также клавиша NumLock, с помощью которой можно включить и выключить блок цифровых клавиш.

Этот блок используется для того, чтобы перемещать метку ввода, в позиции которой на экране появится следующий вводимый символ. Эту метку называют курсором.

К клавишам управления курсором относятся клавиши, которые облегчают обработку текста:

-клавиши  $PgUp$  и  $PgDn$  пролистывают изображение на экране на одну страницу экрана вперед или назад;

-клавиши *Home* и *End* перемещают курсор в начало или конец строки;

- клавиша Del стирает отмеченный в данный момент курсором символ:

-клавиша Ins в зависимости от конкретной прикладной программы обладает весьма различными функциями.

Клавиатуры с числом клавиш 101 и 102 содержат еще и дополнительно выделенные блоки клавиш управления курсором, которые можно использовать только по их прямому назначению.

Функциональные клавшии (обычно 12) расположены либо группами по 4 в один ряд выше блока алфавитно-цифровой клавиатуры, либо для стандартной клавиатуры в два вертикальных ряда слева от упомянутого блока. Эти клавиши, как правило, различным образом используются прикладными программами, поэтому при использовании этих клавиш учитывайте с какой программой в данный момент вы работаете.

Часто с помощью функциональных клавиш выводится целый ряд информационных сообщений или инструкций, которые при необходимости можно вызвать на экран нажатием на соответствуюшую функциональную клавишу.

 $\overrightarrow{\Phi}$ ункциональные клавиши – F1 ... F12, каждой из которых прикладной программой может быть присвоено четыре значения.

Во многих (но не обязательно во всех) программах с помощью клавиши *F1* можно вызвать встроенную функцию помощи (Help). Клавиша *F2,* как правило, запускает редактирование, клавиша *F4* – повторяет предыдущее действие, *F5* – копирование, клавиша *F10* часто служит для активизации (деактивизации) перечня функций, который называют главным или основным меню.

*Esc* – это клавиша (Escape – переход, выход) прекращения ввода. В некоторых программах эту клавишу используют аналогично функциональной клавише F10, чтобы перейти из рабочего уровня в уровень главного меню.

*Tab* **(**Tabulator – табулятор). На этой клавише имеются две стрелки, из которых верхняя (т.е. совместно с клавишей переключения регистра) направлена влево, а нижняя (без клавиши регистра) – вправо. Клавишу *Tab* используют для перехода из одного поля в другое при работе с табличными масками ввода. Эта клавиша также может различным образом использоваться прикладными программами.

*Shift* (смена регистра) – это английское обозначение клавиш переключения регистра, с помощью которых можно перейти на большие (прописные, заглавные) буквы, а также на расположенные над цифрами символы  $(1, 0, 0, 0, 0, 0)$ ,  $(0, 0, 0, 0, 0, 0)$ , иногда клавиша *Shift* обозначается также направленной стрелкой вверх с разрывом.

С помощью клавиш Shift осуществляется переход на второй уровень клавиатуры, т.е. переключение регистра с малых букв на большие.

*CapsLock* **(***Capitals Lock* – фиксатор заглавных букв). Эта клавиша переключает на длительное время алфавитную зону клавиатуры на большие буквы. Действие этой клавиши не распространяется на цифровые клавиши и клавиши знаков препинания.

Действие *CapsLock* можно отменить, нажав на одну из клавиш *Shift* или повторно на клавишу *CapsLock*. При фиксации заглавных букв, т.е. нажата клавиша *CapsLock*, происходит загорание индикаторной лампочки в верхней правой части клавиатуры.

Повторное нажатие клавиши *CapsLock* отменяет фиксацию заглавных букв и выключает индикатор в правой верхней части клавиатуры.

*Ctrl* **(***Control* – управление). С помощью этой переключающей клавиши можно выйти на третий уровень назначений (регистр) клавиш клавиатуры.

*Alt* **(***Alternate* – переменить). Эта клавиша предназначена для переключения на четвертый уровень назначений клавиш. С помощью клавиши *Alt* в сочетании с цифровым блоком клавиатуры (т. е. при вводе соответствующего числа) можно ввести любой из 256 символов кода ASCII.

На стандартных клавиатурах для перехода на пятый уровень следует одновременно нажать клавиши *Ctrl* и *Alt*.

Большая клавиша справа от поля алфавитно-цифровых клавиш называется *Enter* и предназначена для завершения командной строки. Обычно с помощью этой клавиши вы сообщаете компьютеру, что ввели команду полностью и компьютер может начать её выполнение. На некоторых клавиатурах можно встретить на этой клавише стрелку с изломом вниз  $(1)$  или налпись Enter (ввод). Часто эту клавишу также называют: возврат каретки, ввод, клавиша ввода, *ВК*, *CR*.

Клавиша *BackSpace* или *BS* (возврат назад) расположена в правом верхнем углу алфавитно-цифровой части клавиатуры. Обычно на ней нарисована стрелка, направленная влево  $(\leftarrow)$ . С ее помощью можно стереть символ слева от курсора.

Клавиша *Ins* или *Insert* предназначена для переключения между режимами вставки и замены символов. В режиме вставки символы вставляются в уже имеющийся текст. При этом остальная часть текста сдвигается вправо.

Обычно в режиме замены курсор принимает форму мигающего прямоугольника. Для выхода из режима замены необходимо повторно нажать клавишу *Ins*.

Клавиша *Del* (или *Delete***)** стирает тот символ, на котором расположен мигающий курсор, и подтягивает весь последующий текст на один символ влево.

В большинстве случаев клавиша *Home* перемещает курсор в левый верхний угол экрана или в начало строки (*Home* – домой, в точку, в начало экрана, левый верхний угол экрана дисплея).

В большинстве случаев клавиша *End* перемещает курсор в левый нижний угол экрана или в конец строки.

*PageUp/PageDown* – страница вверх/страница вниз. Эти клавиши используются для листания текстов (по страницам экрана), *PgUp* в направлении к началу текста, *PgDn* – к концу текста.

*Клавиши управления курсором* расположены в цифровом блоке клавиатуры на клавишах 2, 4, 6 и 8, а также отдельным блоком. Они служат для посимвольного или построчного перемещения курсора по тексту.

Для работы с клавишами со стрелками необходимо переключить цифровую клавиатуру с помощью клавиши *NumLock* **(***NumericalLock* – фиксация цифровой клавиатуры). С помощью клавиши *NumLock* можно на длительное время переключать цифровой блок клавиатуры на клавиши управления курсором или на клавиши цифр.

*PrtScr* **(***PrintScreen* – печать экрана). С помощью этой клавиши можно скопировать экран.

*ScrollLock* **(***Scroll* – прокрутка). При пролистывании текстов иногда полезно перемещать текст по экрану. Клавиша *ScrollLock* переключает клавиши со стрелками (клавиши управления курсором) в такой режим, что после этого они перемещают не метку, а сам текст.

*Pause* – пауза, останов. При нажатии на эту клавишу осуществляется кратковременный останов работы компьютера (выполняемой программы). Для возобновления работы компьютера достаточно нажать любую клавишу на клавиатуре. Этим удобно пользоваться при необходимости зафиксировать на экране дисплея некоторый фрагмент текстовой или графической информации.

*Пробел* или *Sp***,** или *Space* – продолговатая клавиша внизу клавиатуры. Служит для ввода пробела (пропуска), например, между словами или символами. Как правило, на самой клавише никаких обозначений не ставится.

Все клавиши персонального компьютера произвольно программируемы и поэтому в разных программах могут иметь совершенно различные функции! Однако в «стандартных» программах назначение клавиш соответствует рассмотренному выше.

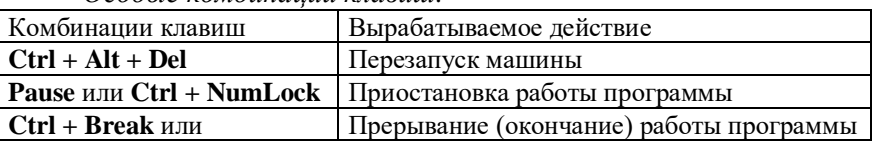

#### Особые комбинации клавиш

### <span id="page-16-0"></span>Задания и порядок выполнения работы

1. Внимательно изучите клавиатуру ПК.

2. Для отображения вводимой с клавиатуры информации откройте программу Блокнот: Пуск $\rightarrow$ Стандартные $\rightarrow$ Блокнот.

3. Клавишей NumLock включите цифровой блок клавиатуры (загорится индикатор NumLock) и наберите цифры от 1 до 9.

4. Нажмите клавишу Enter. Обратите внимание, курсор опустился на одну строку вниз.

5. Найдите на клавиатуре клавишу *Tab*. Наберите последовательность чисел, разделенных интервалом с помощью нажатия клавини  $Tab$ 

 $123$ 456 789

6. Включение режима фиксированных заглавных букв производится нажатием клавиши CapsLock, при этом загорится индикатор CapsLock. Наберите свои ФАМИЛИЮ, ИМЯ и ОТЧЕСТВО в режиме заглавных букв.

7. Клавиша Shif] изменяет регистр набора. Нажмите Shift и, не отпуская ее, нажмите по очереди все клавиши верхнего ряда.

8. Установите латинскую раскладку клавиатуры. Для этого в правой части панели задач найдите индикатор EN/RU и установите позинию EN

9. Нажмите Shift и, не отпуская ее, вновь нажмите по очереди все клавиши верхнего ряда. Обратите внимание, что печатаются другие символы, отличные от предыдущего набора.

10. Установите курсор перед числом 789 и удалите его нажатием клавиши Delete. Обратите внимание, что удаляются символы, расположенные правее курсора.

11. Найдите клавишу BackSpace (левая стрелка над клавишей *Enter*), удаляющую символы слева от курсора. Удалите все символы своего ИМЕНИ, используя эту клавишу.

12. Перейдите в самый конец набранных символов в строке нажатием клавиши *End*. Вернитесь в начало строки – нажатием клавиш *Home*.

13. Перейдите в конец текста нажатием комбинации клавиш *Ctrl+End*. Вернитесь в начало текста нажатием комбинации клавиш *Ctrl+Home*.

14. Опустить строку можно с помощью клавиши *Enter*, если курсор предварительно поставить в начало строки. Опустите 2-ую строку на три пустые строки.

15. Поднять строку можно с помощью клавиши *BackSpace*, если курсор предварительно поставить в начало строки. Поднимите опущенную строку на 2 строки вверх.

16. Закройте приложение Блокнот не сохраняя изменений.

17. Снова откройте приложение Блокнот.

18. Используя основную клавиатуру и клавиши: Enter, Shift, Caps Lock, создайте документ, приведенный ниже. Сохраните его.

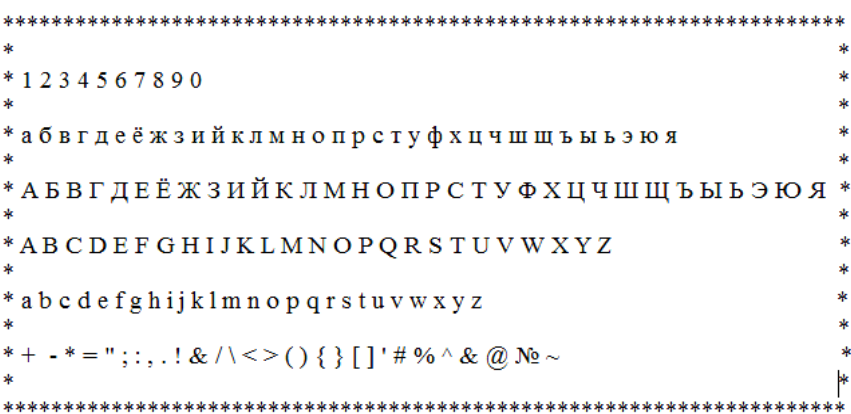

19. С помощью символов, изображённых в верхней части цифровых клавиш, выполните рисунок. Сохраните его.

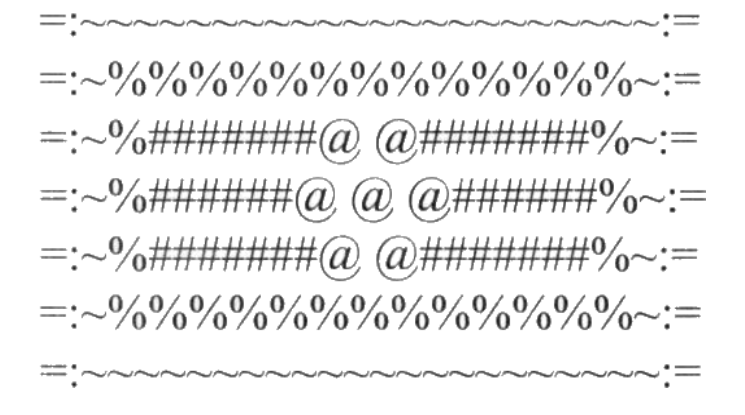

20. С помощью символов, изображённых в верхней части цифровых клавиш, выполните рисунок. Сохраните его.

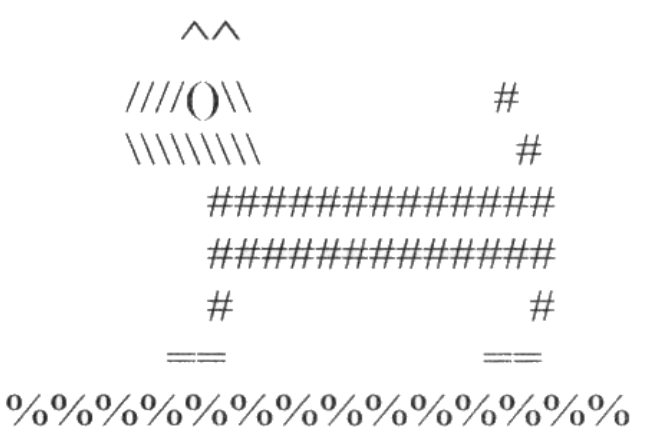

#### *Контрольные вопросы*

<span id="page-18-0"></span>1. В чем заключаются основные требования техники безопасности при выполнении лабораторных работ?

2. Назовите основные технические средства персонального компьютера?

3. Укажите порядок включения и выключения устройств компьютера?

4. Какие типы клавиатур Вы знаете?

5. Что такое QWERTY?

6. Устройство клавиатуры IBM-совместимых компьютеров?

7. Укажите назначение основных клавиш клавиатуры персональных компьютеров?

8. Каким образом осуществляется работа с кириллицей в компьютерах?

9. Что такое слепой метод письма? В чем состоит профессиональная работа на клавиатуре персонального компьютера?

10.В какой последовательности должна изучаться клавиатура персонального компьютера?

11.Как перейти в режим русского (английского) шрифта на клавиатуре компьютера?

## Лабораторная работа № 2. Операционная система Windows. Операции с файловой структурой

<span id="page-20-0"></span>Цель работы: Получить навыки работы в операционной системе Windows. Научиться создавать ярлыки, освоить приемы работы с программой Проводник. Научиться работать с папками и файлами, освоить приемы работы с окнами и справочной системой Windows

### Теоретические сведения

<span id="page-20-1"></span>**Microsoft Windows** - это высокопроизводительная, многозадачная и многопотоковая операционная система с графическим интерфейсом и расширенными сетевыми возможностями. Термин «многозадачная» означает, что на компьютере одновременно может работать несколько программ. Простота в работе достигается использованием нового пользовательского интерфейса. Технология «Plug and Play» (включи и работай) облегчает установку новых компьютерных устройств - достаточно вставить устройство в гнездо компьютера, и далее операционная система сама найдет и установит соответствующий драйвер. Обмен информацией и взаимосвязь между различными программами обеспечивает технология  $OLE - «Object Linking and Embedding)$ , что означает «связывание и встраивание объектов».

После загрузки Windows на экране появляется графический объект, называемый указателем (курсором) мыши. Перемещение мыши по столу вызывает перемещение курсора по экрану, а команды передаются нажатием (щелчком) кнопок. Курсор мыши может приобретать различные виды:

- если курсор имеет вид песочных часов, то это означает, что компьютер выполняет какую-то работу;

- появление вертикальной черты в окне ввода текста означает, что можно установить курсор ввода, если щелкнуть левой кнопкой мыши на позиции указателя мыши;

– стрелка, направленная налево вверх, предлагает возможность установки для выбора меню, команды меню, кнопки и т.п. В зависимости от ситуации можно ввести команды или установить специальные значения;

 $\mathscr{\tilde{V}}$  – стрелка, направленная направо вверх, позволяет выделять строки текста, ячейки таблицы;

– появление крестообразного курсора свидетельствует о начале процесса перемещения окна или изменения его размера;

– двунаправленная стрелка предлагает возможность изменения размеров окна в соответствующем направлении.

Чтобы активизировать какой-либо объект, необходимо указать его курсором мыши и нажать на левую или правую кнопку мыши (и тут же отпустить ее).

*Левая кнопка мыши* используется:

− выбора пунктов меню и выделения отдельных объектов, таких, как файл, ярлык, окно (одинарный щелчок);

− выделения некоторых областей текста или рисунка;

− для запуска приложений и открытия папки (двойной щелчок). Двойной щелчок означает выполнение двух последовательных щелчков, разделенных очень маленьким промежутком времени (вместо двойного щелчка можно использовать клавишу Enter);

− перемещения (перетаскивания, буксирования) объекта по экрану. Для этого необходимо указать курсором мыши объект, нажать левую кнопку мыши и, не отпуская левой кнопки мыши, перетащить курсор в нужное место, отпустить левую кнопку – происходит фиксация нового положения объекта.

*Правая кнопка* используется не столь активно, в основном для вызова контекстного меню. При этом в меню будут присутствовать именно те пункты, которые подходят для данного объекта.

В Windows большое значение имеет понятие *папка. Папка* – это группа файлов, объединенных по какому-либо критерию. В Windows понятие папка сменило понятие *каталог,* используемое в предыдущих версиях Windows и в DOS, вместо термина *программа* обычно используют термин *приложение*. В системе Windows зна-

чительное внимание уделено реализации документоориентированного подхода. Это означает, что пользователь концентрирует внимание на своих документах, а не на приложениях, с помощью которых эти документы обрабатываются. *Документ*– любой файл, обрабатываемый с помощью приложений. В Windows документ может содержать текстовую, графическую, звуковую или видеоинформацию.

Длина имени файла может состоять из 255 символов, в качестве которых можно использовать любые символы, кроме ? \ \* « < > | .

*Рабочий стол* и *панель задач* появляются на экране монитора после включения компьютера и окончания загрузки (Рис. 2.1).

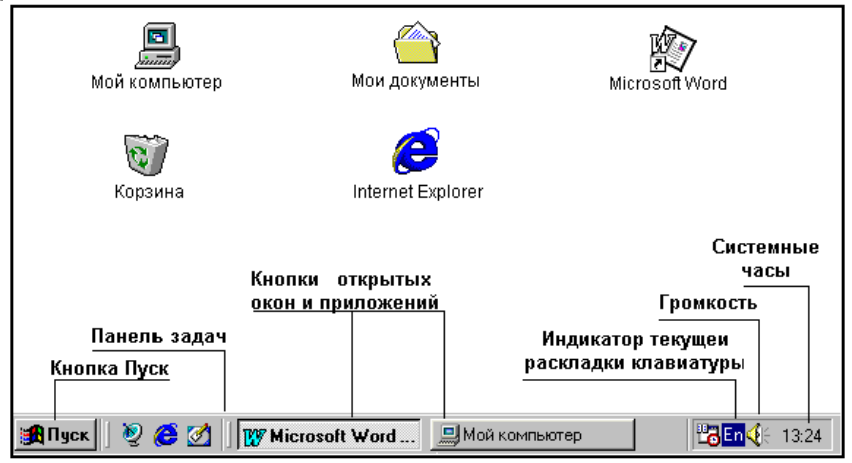

*Рис. 2.1. Экран Windows с рабочим столом и панелью задач* 

На *Рабочем столе* располагаются иконки (значки, пиктограммы). Иконка представляет собой небольшой рисунок с подписью. Иконки должны отражать назначение того объекта (файла, приложения, документа), который они представляют.

*Ярлык* – разновидность иконки в системе Windows 95/98. Ярлык представляет собой указатель на объект и помогает найти его на диске. В левом нижнем углу ярлыка находится стрелка. Ярлык практически не занимает места на диске (всего 1 килобайт), а результат щелчка по ярлыку тот же, что и по самому объекту. Двойной щелчок по ярлыку открывает объект, с которым он связан.

При стандартном виде *Рабочего стола* на нем располагаются иконки.

*Мой компьютер.* Двойной щелчок по иконке *Мой компьютер* открывает папку с одноименным названием. С помощью этой папки пользователь имеет доступ ко всем папкам и файлам на компьютере, к дискам, различным устройствам и к их настройке (Рис. 2.2).

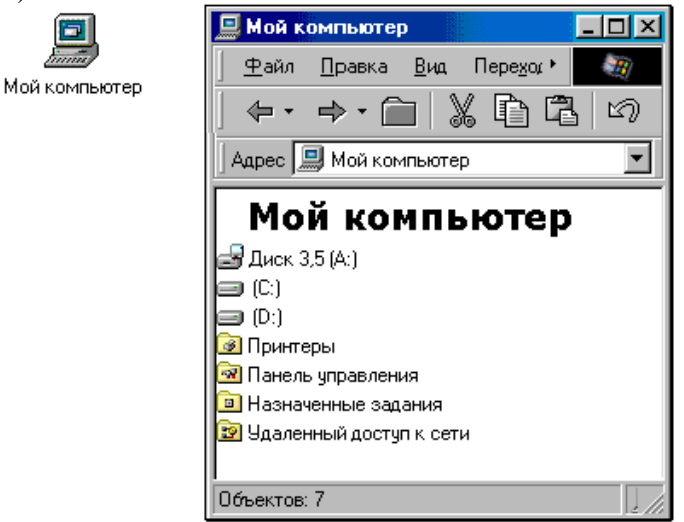

*Рис. 2.2. Иконка папки Мой компьютер и окно просмотра содержимого папки Мой компьютер*

*Корзина***.** Предназначена временного хранения удаленных папок и файлов. Корзина занимает часть дискового пространства, размеры которого устанавливаются пользователем. По внешнему виду Корзины видно: пуста она или нет. Информацию о перенесенных в Корзину объектах можно получить, перейдя в режим просмотра Корзины. Если файл удален по ошибке, то можно восстановить его при условии, что Корзина еще не очищена. Двойной щелчок по иконке Корзины дает возможность просмотреть ее содержимое.

Состав иконок, их внешний вид, расположение, форму, размеры, цвет можно менять.

Пользователю постоянно доступна панель задач. Панель задач может занимать различное положение, может находиться на рабочем столе или появляться только, когда курсор мыши приближается к соответствующей границе экрана. *Панель задач* содержит кнопку *Пуск* с логотипом Windows и кнопки с именами открытых приложений и папок. При установке указателя мыши на кнопке появляется подсказка с названием приложения и документа. Кнопки можно использовать для переключения между окнами.

Справа на панели задач расположены значки *системные часы, звук* и *индикатор текущей раскладки клавиатуры*. Щелчок индикатора раскладки клавиатуры вызывает окно, позволяющее переключиться с одного языка на другой. После установки указателя мыши на системных часах появляется текущая дата. Двойной щелчок системных часов вызывает на рабочий стол большие часы с календарем. В этом режиме возможна коррекция текущего времени и даты. Щелчок значка звук вызывает появление значка с движком, управляющим громкостью звука и опцией включение/отключения звука.

Основой Windows является использование многооконного интерфейса («интерфейс» – средство общения). *Окно* представляет собой обрамленную область экрана, в которой может отображаться приложение, документ или сообщение.

Можно выделить три типа окон Windows:

− *Окно приложения.* Как известно, в терминологии Windows прикладные программы обычно называют приложениями. Каждая программа (за редким исключением) имеет главное окно, с помощью которого осуществляется ее общение с пользователем. При работе с программой могут открываться дополнительные окна, подчиненные главному.

− *Окно документа*. Эти окна не могут существовать самостоятельно, ими должно управлять какое-либо приложение. Окна, управляемые приложением, называют дочерними. Они могут размещаться только внутри главного окна приложения. Дочерние окна исчезают при закрытии главного окна. Окнами документов могут

быть, например, окна, управляемые текстовым редактором и содержащие редактируемые тексты.

- Диалоговое окно. Это специализированное окно, содержащее элементы для установки параметров работы программы.

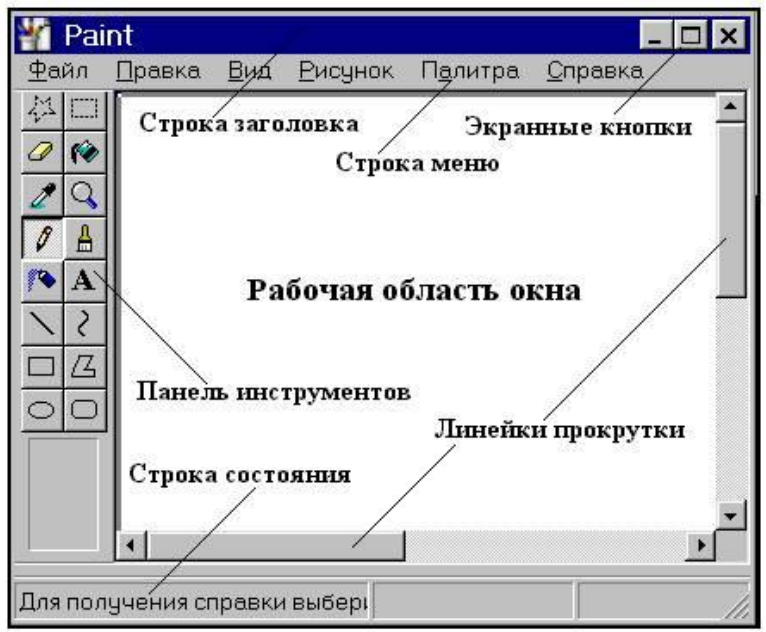

Рис. 2.3. Основные элементы окна приложений

Рассмотрим некоторые элементы окна (Рис. 2.3):

- Рабочая область - это основная и самая большая область окна. В ней находятся значки объектов или данные, с которыми оперирует пользователь в процессе работы.

- Строка заголовка слева содержит название приложения и/или документа и кнопки управления. Слева от заголовка находится кнопка системного меню. Эта кнопка имеет вид, повторяющий вид значка данной программы. В правой части строки заголовка находятся кнопки управления окном.

- Граница окна - рамка по периметру окна. Если на границу окна установить курсор мыши, то он превращается в двунаправленную стрелку. Теперь можно изменить размеры окна путем «перетаскивания» его границы. Перетаскиванием можно переместить все окно по экрану, если указатель мыши установить на строке заголовка окна.

− *Строка меню* расположена под строкой заголовка окна. Она содержит разделы меню, при вызове которых раскрываются списки меню. В большинстве программ Windows строка меню начинается с разделов меню Файл, Правка, Вид и заканчивается разделами меню Окно и «?» (Справка). Чтобы раскрыть раздел меню, нужно щелкнуть мышью по его названию. При этом открывается список команд данного раздела меню. Чтобы программа выполнила какую-либо команду из этого списка, надо щелкнуть мышью по строке с этой командой. При установке курсора на выбранной команде строка выделяется синим фоном, а в строке состояния в нижней части окна появляется описание меню или команды. Справа от имени команды указываются комбинации клавиш, которые могут быть использованы вместо действия мышью.

− *Панель инструментов* – этот элемент может быть расположен под строкой меню. На этой панели представлены кнопки вызова наиболее часто выполняемых команд. Как правило, эти команды дублируют команды меню. О назначении каждой кнопки панели инструментов можно узнать по подсказке, которая появляется после указания на неё курсором мыши.

− *Строка состояния* расположена в нижней части окна. Она предназначена для оперативного отображения информации об объектах, содержащихся в окне или о положении указателя мыши, для вывода информации по применяемым командам.

− Вертикальная и горизонтальная *линейки прокрутки* предназначены для просмотра содержания окна. Они появляются на экране, если в окне отображается лишь часть содержащихся в нем объектов или данных. По концам линейки прокрутки имеются кнопки со стрелками. Щелчком мыши по этим кнопкам содержимое окна прокручивается на одну строку вверх, вниз, влево или вправо. Внутри линейки прокрутки имеется ползунок для быстрой прокрутки содержимого окна. Прокрутка выполняется перетаскиванием ползунка при нажатой клавише мыши. Размер ползунка пропорционален части документа, которая представлена в окне. Чем больше «спрятано», тем меньше ползунок. Для постраничной прокрутки нужно щелкнуть мышью на линейке прокрутки между ползунком и кнопкой со стрелкой.

Одновременно на рабочем столе могут находиться несколько окон. Чтобы упорядочить окна, необходимо щелкнуть правой клавишей мыши на пустом месте панели задач и выбрать один из способов упорядочивания: *Окна каскадом* (размещает открытые окна «в стопку»), *Окна сверху вниз, Окна слева направо*. Выбор осуществляется одиночным щелчком левой клавишей мыши.

Чтобы переместить окно, надо установить курсор на строку заголовка окна, нажать левую кнопку мыши и, не отпуская ее, переместить курсор в нужное место, отпустить левую кнопку мыши.

Щелчок мышью кнопки *Пуск* приводит к появлению *Главного системного меню*, которое позволяет запустить программу, открыть документ, вызвать панель управления для настройки компьютера, произвести поиск файла или папки, вызвать справку и т.д.

Вид Главного системного меню может быть различным на разных компьютерах. При стандартном виде меню на экране появятся пункты: *Программы, Документы, Настройка, Поиск, Справка, Выполнить, Завершение работы*.

Пункт меню *Программы* вызывает на экран список приложений, установленных на компьютере. Пункт меню *Документы* вызывает на экран список документов, с которыми недавно работали на данном компьютере. Пункт меню *Настройка* имеет подменю из команд *Панель управления, Принтеры и Панель задач***,** которые позволяют настроить Windows, внешний вид панели задач и состав основного меню. Пункт меню *Найти* осуществляет поиск файлов или папок. Пункт меню *Справка* используется для получения доступа к справочной системе. Пункт меню *Выполнить* позволяет запустить любое приложение. Пункт меню *Завершение работы* позволяет выключить или перезагрузить компьютер.

Перед *переименованием*, *копированием* или *перемещением* файла (или папки) его выделяют в окне щелчком кнопки мыши по значку. Выделенный файл (или папка) может быть переименован с помощью контекстного меню, пункт меню *Переименовать*. Для копирования файлов (или папок) можно использовать разные способы. Основными являются два из них:

*1. Копирование с помощью буфера обмена.* Буфер обмена (Clipboard) используется для промежуточного хранения перемещаемых или копируемых файлов, передачи фрагмента данных от одного документа в другой. Каждое последующее занесение в буфер какой бы то ни было информации уничтожает предыдущее содержимое. Для занесения информации в буфер и ее извлечения оттуда приложения Windows имеют в своих меню команды *Вырезать, Копировать, Вставить*. Команда *Вырезать* помещает выделенную информацию в буфер, удаляя при этом ее оригинал. Команда *Копировать* помещает выделенную информацию в буфер, не трогая оригинала. Команда *Вставить* извлекает информацию из буфера.

Для копирования файла или папки необходимо:

1. Выбрать нужный файл или папку;

2. Выбрать команду главного меню *Правка* пункт *Копировать* (можно использовать контекстное меню или панель инструментов);

3. Открыть диск и (или) папку, в которую предполагается переместить копию;

4. Выбрать команду главного меню *Правка* пункт *Вставить* (можно использовать контекстное меню или панель инструментов).

Для перемещения использовать вместо пункта *Копировать* пункт *Вырезать*.

*2. Копирование с помощью мыши* осуществляется нажатием левой кнопки мыши на иконке файла или папки и транспортировкой ее в другую папку, на диск или дискету, на рабочий стол. Если при транспортировке файла будет нажата клавиша *Shift*, то файл будет перемещен, если клавиша *Ctrl*, то файл будет скопирован. Можно копировать сразу несколько файлов или папок. Для выделения смежных файлов следует щелкнуть около имени первого файла и растянуть появившийся прямоугольник таким образом, чтобы в нем оказалась вся группа файлов. Выделение несмежных файлов осуществляется однократными щелчками по их именам при нажатой клавише *Ctrl*.

В Windows существует развитая справочная система, которая позволяет получить справочную информацию о Windows. На рабочем столе справка доступна из *Главного системного меню*. В результате вызова справки на экране появится окно *Справочной системы* Windows.

Во вкладке *Содержание* отображается список всех разделов справки. *Указатель* дает возможность найти справку по ключевому слову. Для этого требуется ввести первые буквы названия раздела. Вкладка *Поиск* позволяет проводить поиск любых терминов в справочной системе. Далее во всех трех вкладках появляется прокручиваемый список предметного указателя с названиями разделов и терминов.

*Ярлык* – разновидность иконки в ОС Windows. Ярлык представляет собой указатель на объект и помогает найти его на диске, облегчает запуск приложения или открытие документа. В левом нижнем углу ярлыка находится стрелка. Ярлык практически не занимает места на диске (всего 1 Килобайт), а результат щелчка по ярлыку тот же, что и по самому объекту. Двойной щелчок по ярлыку открывает объект, с которым он связан.

Ярлыки можно создавать двумя способами: с помощью *Мастера создания ярлыков* и *методом специального перетаскивания*. Мастер – это специальная программа, работающая в диалоге с пользователем. При использовании Мастера создания ярлыков можно указать параметры командной строки, задающие режим работы программы. Мастер создания ярлыков состоит из следующих шагов:

1) на свободном месте Рабочего стола щелкнуть правой кнопкой мыши (вызвать контекстно-зависимое меню);

2) выбрать пункт меню *Создать/Ярлык*;

3) после щелчка по строке *Ярлык* появится окно *Мастера создания ярлыков*, который предложит ввести путь к объекту и его имя. Если путь неизвестен или вводить его вручную неудобно, следует щелкнуть на кнопке *Обзор*, выбрать нужный файл. Затем щелкнуть по кнопке *Открыть*. Появится путь в командной строке. Щелкнуть по кнопке *Далее*;

4) задать имя ярлыку. По умолчанию в соответствующем поле уже находится имя файла, но оно не всегда достаточно информативно, поэтому лучше с помощью клавиатуры ввести простое и понятное имя на русском языке;

5) щелкнуть по кнопке *Готово*. На рабочем столе появится ярлык объекта.

При методе *специального перетаскивания* объект выбирается на правой панели Проводника и перетаскивается при нажатой правой кнопке мыши в нужное место. После отпускания кнопки в меню выбирается пункт *Создать ярлык(и).*

Для *изменения значка ярлыка* следует:

1) щелкнуть правой клавишей мыши на ярлыке;

2) в контекстном меню выбрать пункт Свойства;

3) в диалоговом окне **Свойства** выбрать вкладку Ярлык (или Программа);

4) щелкнуть кнопку Изменить значок (или Смена значка);

5) в диалоговом окне Изменение значка выбрать значок и щелкнуть ОК (для выбора значка из другого файла используется кнопка Обзор);

6) в диалоговом окне Свойства щелкнуть ОК.

### *Задания и порядок выполнения работы*

<span id="page-30-0"></span>1. На Рабочем столе произвольно переместить и упорядочить иконки.

2. На Рабочем столе создать папку, затем текстовый документ. Переместить созданный документ в свою папку. Создать еще одну папку на рабочем столе, скопировать в нее документ и переименовать его.

3. Открыть свои папки и папку Мой компьютер на Рабочем столе. Изменить размеры, расположение окон, упорядочить их. Завершить работу со всеми окнами.

4. Произвести поиск файла, используя пункт Главного системного меню Найти.

5. Просмотреть диски и папки на своем компьютере, используя папку Мой компьютер.

6. Удалить с рабочего стола созданные Вами папки и документы. Восстановить одну из папок, затем снова удалить ее.

7. Освоить приемы работы со справочной системой Windows.

8. На Рабочем столе создать ярлык для приложения Блокнот.

9. Запустить приложение Блокнот известными Вам способами (не менее четырех). Закрыть все окна.

10.Запустить программу Проводник и выполнить различные операции с файловой структурой

11.Установить точное время на компьютере, изменить фон и заставку экрана. Восстановить первоначальные фон и заставку экрана.

### *Контрольные вопросы*

1. Назначение панели задач?

<span id="page-31-0"></span>2. Как вызвать на экран главное системное меню? Основные пункты главного системного меню.

3. Какой смысл вложен в понятие папка?

4. Каково назначение папки Мой компьютер?

5. В чем заключается назначение папки Корзина?

6. Назовите основные элементы окна приложения.

7. Какие возможности по действию с окнами на рабочем столе Вы знаете?

8. Назовите известные Вам способы запуска приложений.

9. Для чего используется левая клавиша мыши? Правая клавиша?

10. Какими способами можно создать ярлык на Рабочем столе?

11. Чем отличается специальное перетаскивание от обычного?

12. Что понимают под буфером обмена? Каково его назначение?

13. Поясните отличие команд Вырезать и Копировать.

## Лабораторная работа № 3. **Проводник Windows**

<span id="page-32-0"></span>Цель работы: Разобраться с управлением файлами, папками и лисками внешней памяти в операционной системе Windows, а также научиться проводить системные операции над файлами и папками.

### Теоретические сведения

<span id="page-32-1"></span>Управление файлами, папками и дисками внешней памяти в операционной системе Windows производится с помощью специальных системных приложений, называемых файловыми менеджерами, одним из которых является Проводник. Проводник (англ. Windows Explorer) программное приложение, предназначенное для просмотра файловых систем лисков внешней памяти и выполнения системных операций над объектами Windows. Для того, чтобы вызвать Проволник можно воспользоваться Главным меню Windows или получить доступ к ней через контекстных меню объектов Windows.

Окно программы Проводник является стандартным окном Windows-приложения. В окне Проводника мы можем найти уже знакомые нам элементы окна: Заголовок, Основное меню, Панель инструментов, Адресная строка, Рабочая область и Строка состояния.

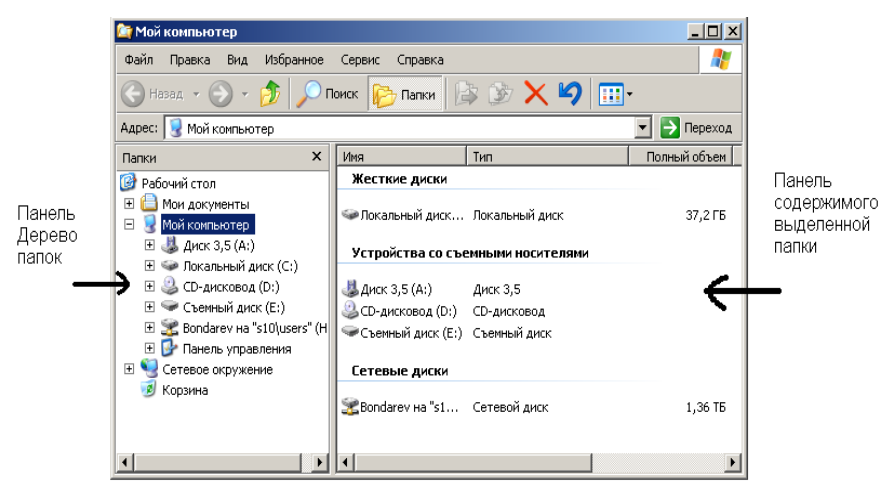

Рис. 3.1. Окно программы Проводник

Рабочая область окна программы Проводник разделена на две части – на левой панели находится *Дерево папок* (иерархическая структура), представляющее собой совокупность объектов Windows, расположенных на Рабочем столе, включая значок и самой папки Рабочий стол. На правой панели – содержание выделенной (на левой панели) папки. Между левой и правой панелями Проводника проходит межпанельная граница. Используя метод перетаскивания эту границу можно перемещать влево или вправо.

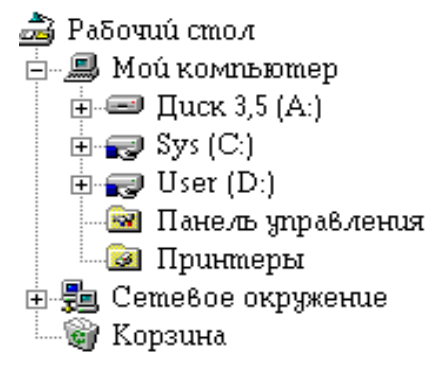

*Рис. 3.2. Иерархическая структура в левой части программы проводник*

Самым верхним уровнем, который можно увидеть в Дереве папок, является папка Рабочий стол. На Рабочем столе размещены все главные объекты компьютерной системы, такие как системные программы: Мой компьютер и Корзина. В компьютерах, подключенных к компьютерной сети, на Рабочем столе могут также располагаться значки программ Сетевое окружение, Internet Explorer и значки ряда других объектов, однако ярлыки, размещенные на Рабочем столе, не отображаются на левой панели Проводника.

Изменение информации на правой панели произойдет только тогда, когда мы щелкнем по названию папки, содержимое которой нам необходимо просмотреть.

Для изменения рабочей папки достаточно произвести щелчок по названию или значку выбранной папки. Повторный двойной щелчок сворачивает папку для показа без списка вложенных папок.

Если нам необходимо вернуться в папку более высокого уровня,

то для этого можно использовать кнопку Переход на один уровень вверх, находящуюся на Панели инструментов окна программы Проводник. Таким образом, можно переходить от одной папки к другой, пока не дойдем до самой верхней папки Рабочий стол. Для выбора другой рабочей папки можно также воспользоваться Адресной строкой.

Каждая из папок, расположенных на левой панели Проводника, кроме значка самой папки имеет дополнительные маркеры: + или –. Если щелкнуть по маркеру +, то папка раскроется и под ней появится ветвь со списком вложенных папок. При этом маркер + изменится на маркер –. Щелчок по маркеру – приведет к сворачиванию ветви Дерева папок, и все вложенные папки данной ветви снова перейдут в скрытое состояние. Рядом с некоторыми папками маркеры +/– могут отсутствуют. Это означает, что такая папка не содержит внутри себя никаких других вложенных папок.

При работе с Деревом папок обратите внимание, что свернуть панель Дерево папок можно нажатием кнопки или же на Панели инструментов щелкнуть по кнопке **.** Восстановить панель Дерево папок можно, шелкнув по кнопке **. В Папки** 

| Выделение<br>объектов | 1. Выделение одного объекта – выполнить щел-<br>чок на объекте левой клавишей мыши.<br>2. Выделение группы смежных объектов - вы-<br>делить первый объект, удерживая нажатой<br>клавишу Shift, выделить последний объект.<br>3. Выделение группы несмежных объектов -<br>выделить первый объект, удерживая нажатой<br>клавишу Ctrl, последовательно выделять объ-<br>екты. |
|-----------------------|----------------------------------------------------------------------------------------------------|
|                       | 1. С помощью команды основного меню окна.<br>Рассмотрим порядок действий:                                                                                                    |
| Создание папки        | • открыть окно, в котором создаем папку;<br>• выполнить команду                                                                                                    |

**Основные операции при работе в файловой системе:**

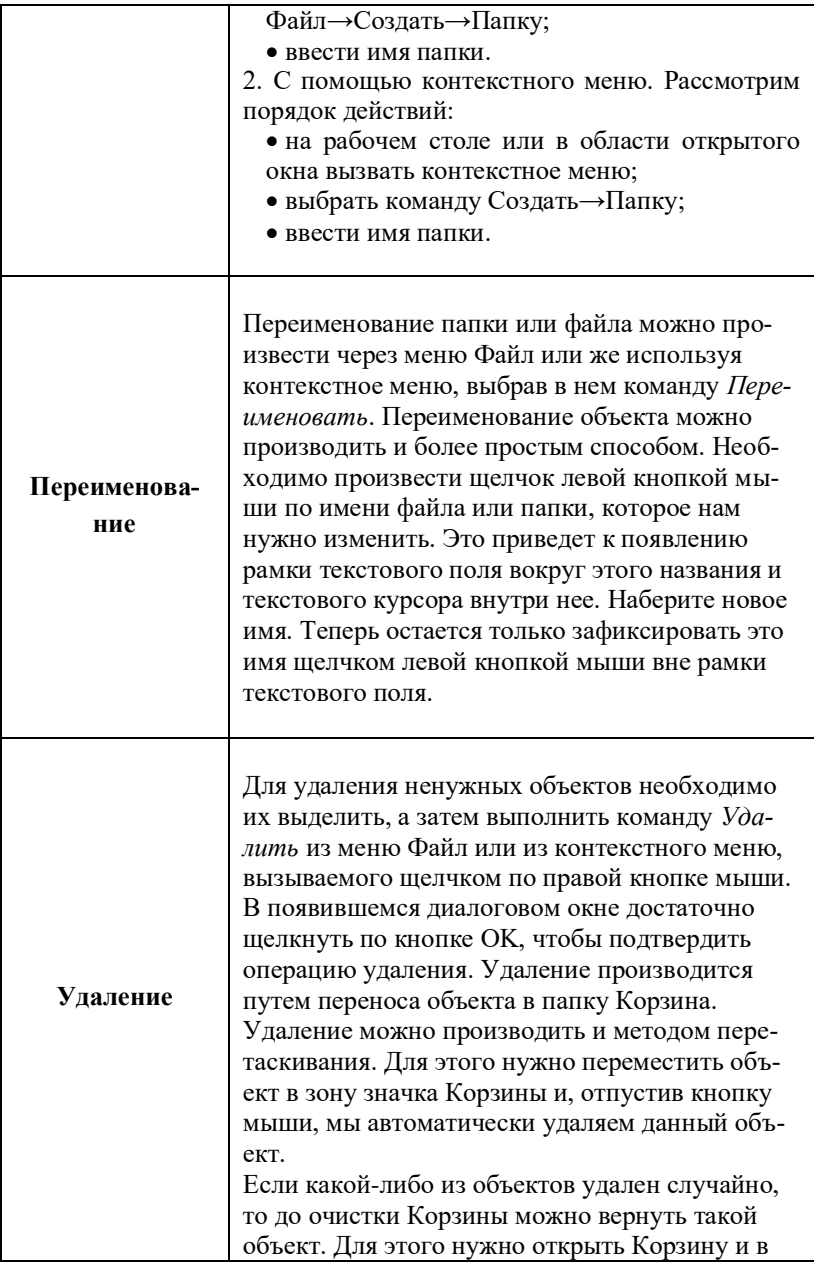
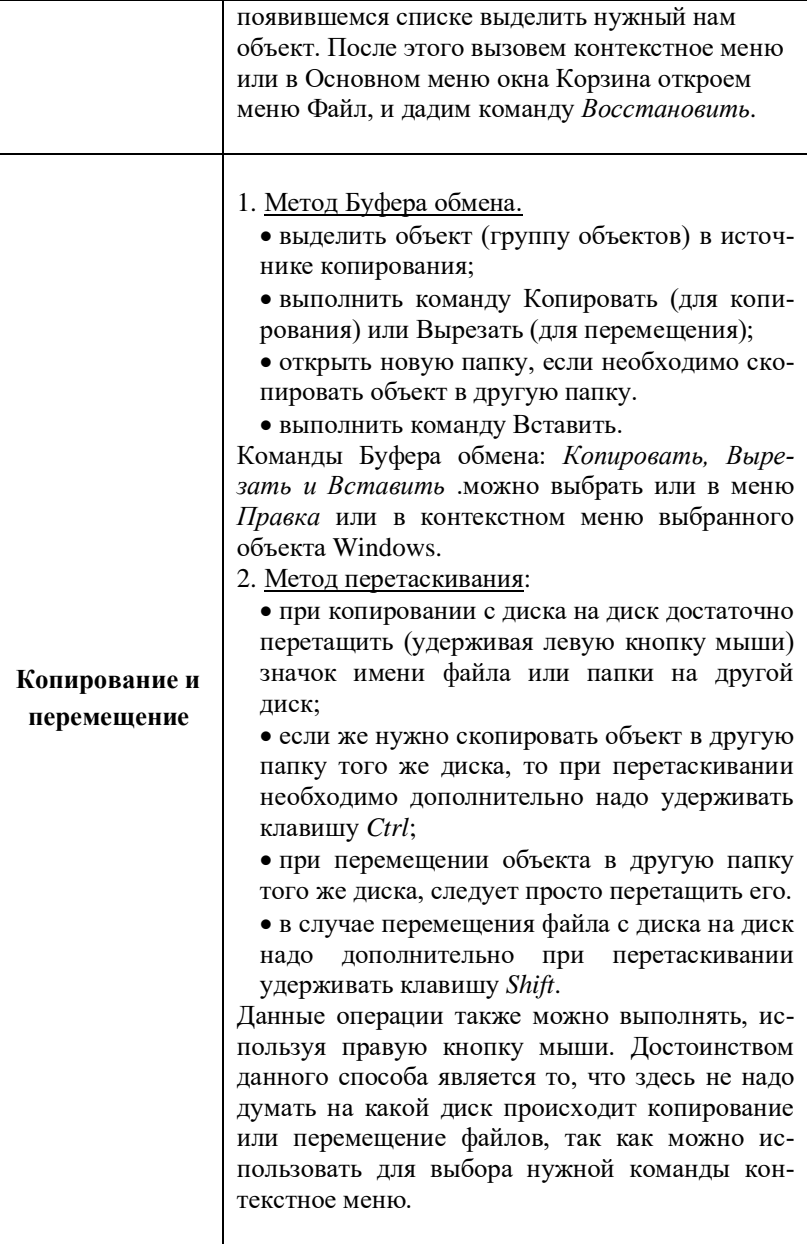

Команды Буфера обмена дублируются на Панели инструментов:

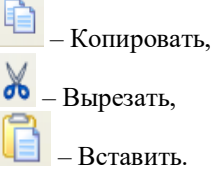

Также можно использовать «горячие клавиши»: *Ctrl+C* – копировать, *Ctrl+X* – вырезать, *Ctrl+V* – вставить.

Если место вставки объекта совпадает с местом копирования, то новый объект получит имя своего предшественника с добавлением, вначале имени файла или папки, слова Копия или же в конце имени цифры 2.

#### *Задания и порядок выполнения работы*

1. Запустить программу Проводник. На диске H создать папку Лаб5.

2. Создать в папке Лаб5 текстовый файл с именем студент.doc, в который записать Ваши фамилию, имя, отчество и дату рождения.

3. Сделать пять копий файла студент.doc в папке Лаб5.

4. Создать в папке Лаб5 новую папку Учебная.

5. Переместить файл студент.doc в папку Учебная.

6. Переименовать файл Копия(2)студент.doc. Новое имя ФИО.doc.

7. Выделить все файлы в папке Лаб5. Удалить эту группу файлов в корзину.

8. Восстановить файл Копия(3)студент.doc из Корзины и скопировать его в папку Учебная.

9. Запустить программу поиска файлов и папок. Найти папку Учебная.

10. Запустить программу поиска. Найти все файлы на жестком диске с расширением doc.

11. В папке Лаб5 создать следующую структуру.

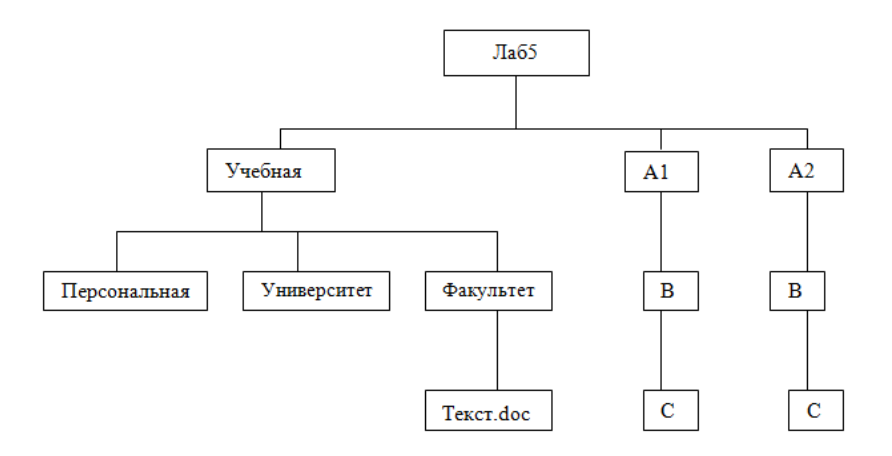

12. Скопировать структуру Лаб5 из папки Лаб5 в папку Учебная.

13. Удалить созданную структуру Лаб5 из папки Лаб5.

14. Переместить структуру Лаб5 из папки Учебная в папку Лаб5.

15. Переименовать папку Учебная. Новое имя Домашняя.

16. Создать ярлык на Рабочем столе для папки Домашняя.

17. Запишите полное имя файла Текст.doc.

## *Контрольные вопросы*

1. С какой целью создана программа Проводник?

2. Сколько существует способов входа в программу Проводник?

3. Перечислите основные элементы окна проводник.

4. Для чего предназначена межпанельная граница?

5. Какая информация выводится в Строке состояния программы Проводник?

6. Какой элемент файловой системы находится на левой панели?

7. С помощью какого значка можно свернуть Дерево папок?

8. Для чего предназначены знаки + и – при работе с деревом папок?

9. Опишите порядок создания новой папки.

10. Перечислите способы удаления объектов.

11. Опишите порядок переименования объекта. Какое последнее действие надо выполнить при операции переименования файла или папки?

12. Перечислите способы копирования и перемещения объектов.

13. С какой целью используется клавиша CTRL при выделении группы объектов?

14. С какой целью используется клавиша SHIFT при выделении группы объектов?

15. Перечислите формы представления информации на правой панели Проводника.

16. В чем отличие операции копирования (методом перетаскивания) файла на другой диск от копирования в другую папку то же диска?

17. В чем отличие перемещения файла на другой диск от перемещения в другую папку то же диска?

18. Какие системные операции можно проводить при использовании правой кнопки мыши?

# Лабораторная работа № 4. Архивация и разархивация файлов

Цель работы: Изучить основные системные операции, используемые при работе с объектами Windows.

#### Теоретические сведения

Архивашией называется процесс сжатия файлов и папок, с целью уменьшения занимаемого дискового пространства. Архиватор - специальная компьютерная программа, позволяющая архивировать файлы сжатием хранимой в них информации. Полученный в результате процесса архивации файл принято называть файл архивом.

Для оценки эффективности сжатия используется специальная характеристика, получившую название степень сжатия, которая показывает, во сколько раз уменьшился объем исходных файлов. Степень сжатия S вычисляется по формуле

$$
s = \frac{V_{apx}}{V_{ucx}} \cdot 100\%,
$$

где  $V_{ucx}$  – исходный объем файлов до архивации;  $V_{apx}$  – общий объем заархивированных файлов.

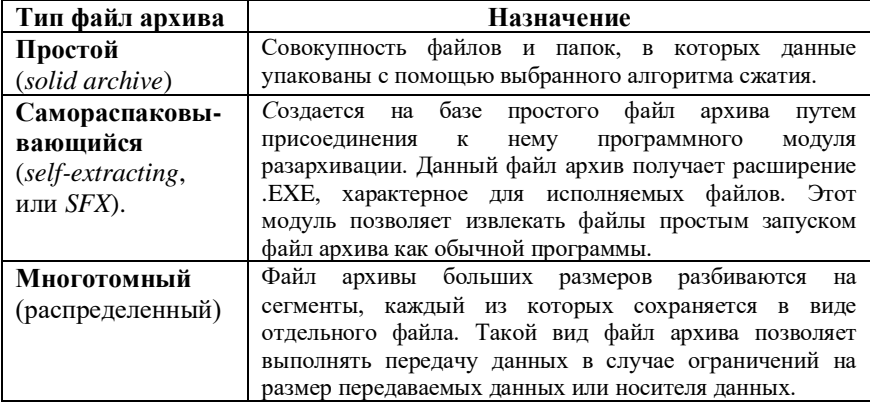

Все используемые методы сжатия информации можно разделить на два класса:

− упаковка без потери качества информации (обратимый алгоритм);

− упаковка с потерей качества информации (необратимый алгоритм).

В первом случае исходную информацию можно точно восстановить по имеющейся в файл-архиве информации. Во втором случае разархивированная информация будет отличаться от исходной информации.

Существует несколько десятков различных форматов архивации. Каждая программа, выполняющая сжатие данных, использует свой формат, но наиболее часто встречаются форматы ZIP, RAR и ARJ.

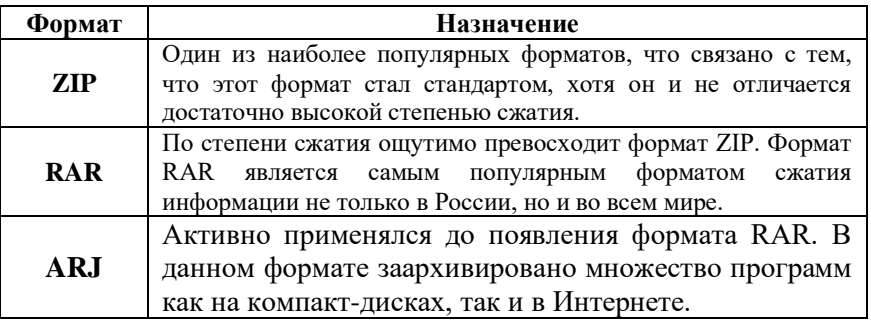

Создание файл архивов производится служебными программами (утилитами), получившими название архиваторов. В настоящее время существует большое количество программ архиваторов, из которых наиболее распространенными являются:

- − WinARJ;
- − WinZIP;
- − WinRAR;
- − 7-Zip File Manager.

Созданные файл архивы можно защитить от просмотра и несанкционированной модификации. В большинстве случаев защиту файл архивов выполняют с помощью пароля, который запрашивается при попытках просмотра или разархивации файл архива.

Рассмотрим, на примере программы *7-Zip File Manager* основные правила архивации, применяемые при работе на персональном компьютере.

В пункте Программы Главного меню Windows, находится название программы *7-Zip*, выбор которой приводит к выводу на Рабочий стол окна программы (Рис. 4.1). Все файлы и папки, которые необходимо архивировать, необходимо выделить в виде группы и выполнить команду *Добавить*.

| 77-Zip File Manager      |                     |                                |                  |                                 | $\Box$ $\Box$ $\times$ |
|--------------------------|---------------------|--------------------------------|------------------|---------------------------------|------------------------|
| Файл<br>Правка<br>Вид    | Избранное<br>Сервис | Справка                        |                  |                                 |                        |
| 려<br>Добавить<br>Извлечь | ∾<br>Тестировать    | $\left  \right $<br>Копировать | Переместить      | i<br>×<br>Информация<br>Удалить |                        |
| ⊪∺∖                      |                     |                                |                  |                                 | ▼                      |
| Имя                      | Размер              | Изменен                        | Создан           | Открыт                          | Атриб -                |
| RECYCLER                 | 0B                  | 2009-08-20 09:19               | 2009-08-20 09:19 | 2009-08-20 09:19                | R                      |
| Вопросы                  | 0B                  | 2008-12-25 14:20               | 2008-12-25 14:20 | 2009-08-20 01:22                |                        |
| <b>Комп моделир</b>      | 0 B                 | 2008-02-24 05:42               | 2008-02-24 05:42 | 2009-08-20 09:50                |                        |
| Тест                     | 0B                  | 2009-08-20 09:51               | 2008-03-17 13:44 | 2009-08-20 09:55                |                        |
| Уроки                    | 0B                  | 2009-04-06 17:26               | 2008-03-18 11:50 | 2009-08-20 01:22                |                        |
| adp1.adp                 | 12K                 | 2009-02-13 18:27               | 2009-02-13 18:27 | 2009-08-20 09:50                |                        |
| ల<br>adp2.adp            | 12K                 | 2009-02-13 18:31               | 2009-02-13 18:30 | 2009-08-20 09:50                |                        |
| autorun.inf              | 92 K                | 2007-04-16 19:54               | 2004-08-18 16:00 | 2009-08-20 09:19                |                        |
| <b>ZAVTOR-NEIZVE</b>     | 76 K                | 2008-06-30 16:46               | 2008-06-30 16:46 | 2009-08-20 09:50                |                        |
| <b>Michael Lab</b>       | 1000.5              | anno ao ac 10.16               | 0000.00.06.10-11 | aaaa oo oo oo co                |                        |
| Выделено объектов: 1     | lo B<br>IO B        | 2009-08-20 09:51               |                  |                                 |                        |

*Рис. 4.1. Окно архиватора 7-Zip File Manager.*

В диалоговом окне *Добавить к архиву*, с помощью переключателя, выбираем для архивации формат 7z, Rar или Zip. В текстовом поле *Архив* можно переименовать имя файл архива, по умолчанию, в этом поле уже указано имя файл архива. Расширение указывать нет необходимости, так как архиватор автоматически присваивает файлу архива собственное расширение, близкое к названию архиватора. Автоматически файл архива помещается в текущую папку. Для того чтобы изменить место расположения файл архива, необходимо щелчком по кнопке <u>, лет</u>, открыть диалоговое окно *Обзор папок*. Все остальные параметры изменяются только в случае уточнения порядка и формы архивации или для специальных целей.

При создании архивов также можно воспользоваться

контекстным меню выбранного объекта Windows, с помощью которого открывается диалоговое окно *Добавить к архиву*.

1. Открыть программу 7-Zip, выделить те файлы, которые необходимо распаковать, и дать команду *Извлечь*.

2. Выполнить двойной щелчок на имени файл архива. Эта операция приведет к появлению на Рабочем столе окна программы 7-Zip, содержащем файлы и папки, расположенные в файле архива. Выделить те файлы, которые необходимо распаковать, и дать команду *Извлечь*. Выполнение данной операции приведет к появлению диалогового окна *Извлечь* (Рис. 4.2). Основные параметры, используемые при работе в этом окне, уже установлены (при необходимости их можно изменить), в текстовом поле *Распаковать в* отображается папка, в которую будут извлечены выбранные в файле архива объекты Windows. Диалоговое окно

*Обзор папок* открывается щелчком по кнопке .

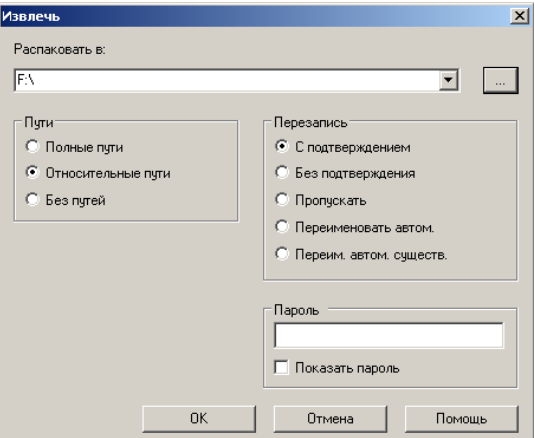

*Рис. 4.2. Вид диалогового окна «Извлечь»*

3. Выделив файл архив, вызовем контекстное меню, что приведет к появлению в данном меню двух команд. Первая команда *Распаковать*, вызывает диалоговое окно *Извлечь* и позволяет выбрать папку, в которую будут помещены распакованные файлы и папки. Вторая команда *Распаковать здесь* дает возможность расположить разархивированные файлы в той же папке, в которой находится файл архива.

## *Задания и порядок выполнения работы*

Подготовьте папку Архивация, в которой создайте четыре файла с названиями «Тест N», где N – номер файла. В каждый из файлов запишите свою фамилию и инициалы, а также вставьте текст (название файла) или рисунок (с сайта университета), согласно вашему варианту. Далее создайте папку Тест, в которую скопируйте файлы «Тест2», «Тест3».

1. Подготовьте папку Архивация, в которой создайте 4 файла «Тест1.txt», «Тест2. doc», «Тест3.bmp», «Тест4.bmp». В текстовые файлы скопируйте любой текст, в графические – вставьте любые картинки, взятые с сайта БелГУ.

2. Запишите объем файлов «Тест2. doc», «Тест3.bmp», «Тест4.bmp». Заархивируйте их под именем «Архив.7z», установив защиту паролем (пароль – дата вашего рождения). Запишите объем файла «Архив.7z». Вычислите степень сжатия *s* файла «Архив.7z».

3. Файл «Тест1.txt» добавьте к архиву «Архив.7z».

4. В файле архива «Архив.7z» извлеките файл «Тест1.txt» на Рабочий стол.

5. Создайте самораспаковывающийся архив «Самораспаковывающийся», содержащий файлы «Тест1.txt», «Тест2. doc», «Тест3.bmp», «Тест4.bmp». Сравните его объем с объемом файл архива «Архив.7z» и запишите в тетрадь.

## *Контрольные вопросы*

- 1. Что понимается под архивацией файлов?
- 2. Как вычислить степень сжатия?
- 3. Перечислите названия наиболее популярных архиваторов?
- 4. Перечислите типы файл архивов?
- 5. Какой архив называют самораспаковывающимся?
- 6. В каких случаях применяют распределенные архивы?
- 7. Опишите правила архивации файлов в файл архива?
- 8. Какие вы знаете способы распаковки файлов и папок из файла архива?
- 9. Как установить защиту архива?

# Лабораторная работа № 5. Стандартные приложения Windows

Цель работы: Получить общие сведения о стандартных приложений Windows и их запуске, научиться работать с программой Калькулятор, научиться работать с текстовыми редакторами Блокнот (Notepad) и WordPad.

## Теоретические сведения

Стандартные приложения Windows сосредоточены в меню Стандартные Главного меню. Доступ к этой группе осуществляется следующим образом: Пуск→Программы→Стандартные.

Если какое-то станлартное приложение отсутствует в меню Стандартные, его можно установить. Для этого необходимо выполнить следующее:

1. Пуск – Настройка – Панель управления – Установка и удаление программ.

2. Выбрать вкладку Установка Windows.

3. Установить необходимые компоненты и щелкнуть на кнопке  $O_K$ 

В группу Стандартные входят следующие категории:

- Игры - простейшие компьютерные игры:

- Служебные стандартные средства обслуживания аппаратных компонентов компьютера и программных компонентов операционной системы;

– Связь - стандартная поддержка аппаратных средств связи;

- Развлечения - поддержка средств мультимедиа.

Также группа Стандартные содержит прикладные программы, которые активно используются при создании и редактировании документов. К ним относятся: программа Калькулятор (Calculator), простейший текстовый редактор *Блокнот* (Notepad), графический редактор Paint, текстовый редактор WordPad, средство работы с графикой Imaging.

Калькулятор (Calculator) - программная имитация настольного электронного калькулятора. Предназначена для выполнения простейших арифметических, инженерных и статистических расче-

тов. Имеет один регистр памяти, позволяет использовать основные и обратные алгебраические и тригонометрические функции, а также гиперболические функции, проводить вычисления с числами, представленными в двоичной, восьмеричной, десятеричной и шестнадцатеричной системах, а также выполнять некоторые логические операции. Имеет два режима работы: Обычный (Standard) – для арифметических расчетов и Инженерный (Scientific) - для математических, инженерных и статистических вычислений. Переключение между режимами осуществляется с помощью меню Вид->Обычный (Инженерный).

Калькулятор запускается командой: Пуск->Программы-> Стандартные - Жалькулятор.

В отличии от других Windows-приложений размер окна калькулятора фиксированный и не может быть изменен пользователем.

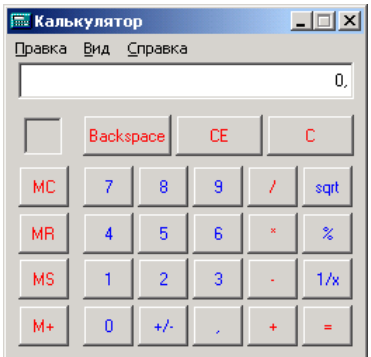

Рис. 5.1. Окно калькулятора в обычном режиме

В обычном режиме (Рис. 5.1) выполняются арифметические операции (кнопки /, \*, -, +), а также квадратный корень (кнопка sqrt), проценты (кнопка %), вычисление обратной величины (кноп- $\kappa a$  1/x).

Калькулятор имеет один регистр памяти, который может быть использован для хранения промежуточных результатов вычислений. О том, что в памяти калькулятора находится число, свидетельствует индикатор кнопочной панели - на нем загорается буква «М».

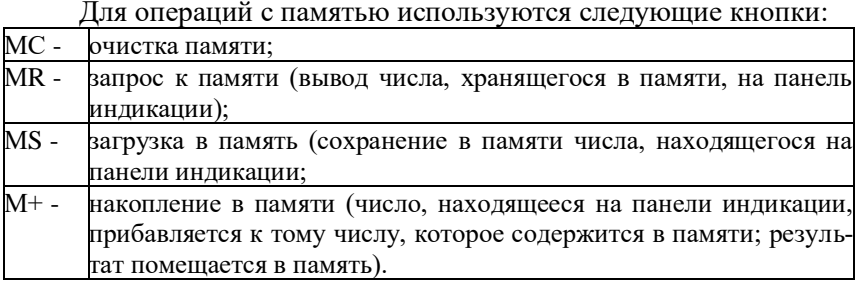

Проиллюстрируем использование памяти на примере. Допустим, необходимо вычислить результат умножения чисел 21, 34, 67 на коэффициент 0,7. Запишите коэффициент в память, т. е. введите число 21 и нажмите кнопку MS. Введите первое число 21 и нажмите кнопку умножения \*. Щелкните по кнопке чтения из памяти MR и затем нажмите Enter. На индикаторе будет показан первый результат 14,7. Аналогично выполняется умножение для чисел 34, 67.

| <b>Е Калькулятор</b>              |     |       |     |           |                        |                |   |           |          | $\Box$ $\times$ |  |  |  |
|-----------------------------------|-----|-------|-----|-----------|------------------------|----------------|---|-----------|----------|-----------------|--|--|--|
| Вид<br>Правка<br>Справка          |     |       |     |           |                        |                |   |           |          |                 |  |  |  |
|                                   |     |       |     |           |                        |                |   |           |          | 0,              |  |  |  |
| C Dec C Oct<br>$C$ Bin<br>$C$ Hex |     |       |     |           | • Градусы<br>С Радианы |                |   |           | € Грады  |                 |  |  |  |
| $\Box$ Inv                        | г   | Hyp   |     |           | <b>CE</b><br>Backspace |                |   | c         |          |                 |  |  |  |
| Sta                               | F-E |       |     | MC.       | $\overline{7}$         | 8              | 9 | 7         | Mod      | And             |  |  |  |
| Ave                               | dms | Exp   | In. | <b>MR</b> | 4                      | 5              | 6 | ×         | Or       | Xor             |  |  |  |
| Sum                               | sin | хŶу   | log | MS        | ۴                      | $\overline{2}$ | 3 |           | Lsh      | Not             |  |  |  |
| $\mathbb S$                       | cos | $x^2$ | n!  | M+        | $\mathbf 0$            | $+/-$          | ٠ | $\ddot{}$ | $\equiv$ | Int             |  |  |  |
| Dat.                              | tg  | $x^2$ | 1/x | pi        | A                      | B              |   | D         | E        | F               |  |  |  |

Рис. 5.2. Окно калькулятора в инженерном режиме

Калькулятор имеет специальный инженерный режим работы для проведения инженерных, статистических и математических расчетов. Включается данный режим командой Вид-Инженерный.

В состав Windows входит ряд удобных программ для работы с текстом. Программа *Блокнот* (Notepad), самая небольшая из них, специально создана для работы с обычным текстом (базирующимся на таблице символов ASCII).

Запуск программы Блокнот выполняется следующим образом: *Пуск→Программы→Стандартные→Блокнот*.

Первоначально Блокнот рассматривался как рабочий журнал для кратких заметок. Вместе с тем практическое применение этой программы оказалось шире. Ныне она служит в основном для быстрого просмотра и редактирования документов, подготовленных в формате простого неформатированного текста *.txt*.

В Блокноте какие-либо средства форматирования текста, за исключением смены параметров шрифта, отсутствуют. Поскольку подготовленный Блокнотом документ содержит только неформатированный текст, параметры шрифта в документе не сохраняются.

При редактировании документа на уровне символов необходимо знать следующее:

− Блокнот работает только в режиме вставки – если не прибегать к выделению, заместить имеющиеся символы новыми без явного удаления первых не получится;

− удаление символа слева от курсора производится нажатием клавиши *Backspace*;

− удаление символа справа от курсора производится нажатием клавиши *Del*;

− для вставки в текст новой строки установите курсор в конец предыдущей или в начало следующей строки, после чего нажмите клавишу *Enter*;

− для разделения имеющейся строки на две установите курсор перед тем символом, который должен оказаться первым в новой строке, и нажмите клавишу *Enter*;

− для слияния двух смежных строк в одну установите курсор в конец первой строки и нажмите клавишу *Del*, либо установите курсор в начало второй стоки нажмите клавишу *Backspace*.

Отмена внесенных в документ изменений может быть выполнена по команде *Отменить* в меню *Правка* или нажатием комбинации клавиш *Ctrl+Z*. Команда Отменить отменяет только последнее изменение.

Для сохранения результатов работы необходимо выбрать команду *Сохранить* или *Сохранить как* в меню *Файл*, после чего ввести имя файла. Программа автоматически добавит к введенному имени файла расширение *.txt*. Как правило, файл будет сохранен в папке *Мои документы*, в которой по умолчанию хранятся все документы.

Блокнот не поддерживает многооконного интерфейса. Здесь один файл загружается взамен другого.

Для того чтобы создать новый документ, необходимо выбрать команду *Создать* в меню *Файл*. Если текущий файл не был сохранен, будет предоставлена возможность сохранить его.

Для того чтобы напечатать документ необходимо выбрать команду *Печать* в меню *Файл*. В Блокноте нет диалогового окна *Печать*, поэтому здесь нельзя выбрать принтер (принтер по умолчанию, установленный в Windows, выбирается автоматически).

Блокнот обеспечивает поиск цепочек символов в открытом документе. Для этого необходимо выбрать команду *Найти* в меню *Поиск*, после чего задать искомую цепочку, произвести уточнение критерия поиска и нажать кнопку *Найти далее*. Заданная цепочка ищется от позиции курсора в направлении конца документа. Команда *Найти далее* в меню *Поиск* обеспечивает повторный поиск цепочки, которая была задана последней.

Для закрытия программы Блокнот необходимо щелкнуть на кнопке *Закрыть* (Х) или выбрать в меню *Файл* команду *Выход*.

*WordPad* – это текстовый редактор. Но в отличии от Блокнота программа WordPad обладает функциями текстового редактора, то есть служит не только для создания, редактирования и просмотра документов, но и для их форматирования. Программа WordPad позволяет использовать в тексте иллюстрации и мультимедийные клипы, работает со всеми шрифтами, установленными в системе Windows, и нередко применяется для преобразования формата файлов, которые не читаются другими приложениями.

Запуск программы WordPad осуществляется следующим образом: *Пуск→Программы→Стандартные→WordPad.*

При редактировании документа на уровне символов нужно знать следующее:

− редактор WordPad способен работать как в режиме вставки, так и в режиме замены. Смена режима происходит при нажатии клавиши *Ins*. К сожалению, текущий режим никак не отображается;

− удаление слова слева от курсора производится нажатием клавиш *Ctrl+Backspace*;

− удаление слова справа от курсора производится нажатием клавиш *Ctrl+Del*;

− для вставки в документ нового абзаца установите курсор в конец предыдущего или в начало следующего абзаца, после чего нажмите клавишу *Enter*;

− для разделения имеющегося абзаца на два установите курсор перед тем символом, который должен оказаться первым в новом абзаце, и нажмите клавишу *Enter*;

Редактор WordPad поддерживает множество «мышиных», клавиатурных и комбинированных способов выделения:

− протягивание мыши (с нажатой левой кнопкой) от начала к концу фрагмента или наоборот;

− использование клавиш управления курсором при нажатой клавише Shift;

− двойной щелчок мыши для выделения слова;

− щелчок мышью слева от строки (указатель мыши должен иметь форму стрелки), чтобы выделить эту строку;

− протягивание мыши (с нажатой левой кнопкой) слева от текста, когда указатель мыши имеет форму стрелки, чтобы выделить несколько смежных строк;

− тройной щелчок мыши на любом слове абзаца для выделения абзаца;

− двойной щелчок мыши слева от абзаца – там, где указатель мыши принимает форму стрелки, для выделения абзаца;

− протягивание мыши (с нажатой левой кнопкой) слева от текста, когда указатель мыши имеет форму стрелки, начатое с двойного щелчка, что позволяет выделить несколько смежных абзацев;

− тройной щелчок мыши слева от текста (указатель мыши должен иметь форму стрелки), или выбор команды Выделить все в меню Правка, или нажатие клавиш Ctrl+A, чтобы выделить весь документ;

− установка курсора в начало (конец) фрагмента, нажатие клавиши Shift, прокрутка документа с помощью мыши (при необходимости), щелчок мышью в месте конца (начала) фрагмента и отпускание кнопки мыши.

Выделение фрагмента отменяется (снимается) щелчком мыши по любому месту в документе или нажатием любой из клавиш управления курсором.

#### Задания и порядок выполнения работы

1. Открыть Главное меню и выписать все приложения из меню Стандартные. Затем описать назначение 5-6 приложений с помощью справочной системы Windows.

2. Вычислите факториалы чисел 5, 7, 13.

3. Откройте калькулятор и проведите вычисление следуюних чисел:

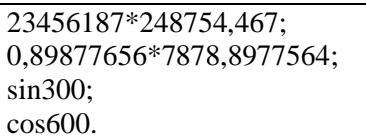

Запищите ответы в тетрадь.

4. Найдите площадь кругов с диаметрами 25 и 30. (Площадь круга вычисляется по формуле  $S=2\pi R^2$ , где R – радиус круга).

5. В Блокноте набрать текст, нажимая клавишу *Enter* только в конце каждого предложения:

Блокнот - это текстовый редактор.

Он позволяет быстро и легко создавать небольшие текстовые файлы.

Блокнот не способен работать с файлами, объем которых превышает 50 Кбайт.

6. Сохранить этот текст в файле с именем *note.txt* на Рабочем столе путем закрытия приложения Блокнот.

7. Открыть файл note.txt

8. Вылелить весь текст. Отменить вылеление.

9. Выделить второе предложение текста и выполнить команду Правка-Копировать. Выделенный фрагмент скопируется в Буфер обмена.

10. Установить курсор на начало первой пустой строки окна текстового редактора Блокнот и выполнить команду Правка-Вставить. Содержимое Буфера обмена будет скопировано в указанное курсором место.

11. Переместить первое предложение текста в конец текста.

12. Выполнить команду Правка→Дата/время. В указанном курсором месте появится значение системного времени и даты.

13. Задать в файле *note.txt* автоматическую вставку даты и времени (установить курсор на начало первой строки; написать без пробелов с начала первой строки текст  $LOG$  (точка перед командой обязательна; буквы должны быть заглавными); сохранить документ.

14. Проверить, что теперь при каждом открытии документа в первой свободной строке документа будут автоматически появляться значение системного времени и даты.

15. Найти все вхождения буквы «о» в текущем документе Блокнота (Поиск|Найти).

16. Закрыть приложение Блокнот, не сохраняя изменений.

17. Удалить с Рабочего стола документ note.txt.

18. В текстовом редакторе WordPad набрать текст:

«Программа WordPad - это современный, относительно простой текстовый процессор. Текстовый процессор WordPad имеет гораздо больше возможностей, чем редактор Блокнот.

Текстовые процессоры, кроме выполнения основных функций текстовых редакторов по созданию и редактированию текстовых документов, выполняют еще одну функцию - форматирование документов.

Форматирование - обработка документов с применением нескольких шрифтовых наборов, использованием методов выравнивания текста, встраиванием в текстовый документ объектов иной природы, например рисунков, а также контролем за обтеканием графики текстом.

Программа WordPad поддерживает технологию вставки и внедрения объектов, причем при обмене данными между приложениями WordPad может быть как сервером (источником), так и клиентом (приемником).

Хотя WordPad заметно уступает более мощному текстовому процессору Word, он может широко использоваться для создания документов, содержащих отформатированный текст. WordPad позволяет разрабатывать презентации с элементами мультимедиа, включая подключение звука, показ слайдов».

19. Текст первой строки оформите **полужирным** шрифтом, второй строки *курсивом*, а третьей – подчеркиванием.

20. Используя кнопки пиктографического меню, выровняйте текст первого абзаца по центру, второго абзаца по левому краю, а третьего – по правому.

21. С помощью команды меню *Формат→Абзац* установите в четвертом абзаце левый отступ 5 см.

22. В последнем абзаце установите левый отступ 4 см с помощью горизонтальной *масштабной линейки*.

23. Окрасьте текст каждого абзаца разным цветом, используя кнопку панели форматирования *Цвет*.

24. Сохранить набранный документ.

#### *Контрольные вопросы*

1. Какие приложения Windows являются стандартными?

2. Каким образом запускаются стандартные приложения?

3. В чем состоит различие между обычным и инженерным калькулятором?

4. Что нужно сделать, чтобы в Блокноте автоматически вставлялась текущая дата?

5. Как можно переместить фрагмент одного документа WordPad в другой?

6. Каким образом можно найти необходимый фрагмент текста в документе и заменить его на другой?

7. Как можно отформатировать абзац с помощью горизонтальной линейки?

8. Каковы отличия текстового процессора WordPad от текстового редактора Блокнот?

# Лабораторная работа № 6. Графический редактор Paint

Цель работы: Изучить основные приемы работы в графическом редакторе Paint. Научиться создавать различные рисунки, используя возможности графического редактора Paint.

#### Теоретические сведения

Графическими редакторами называются программы, предназначенные для создания и редактирования графических изображений - рисунков. Существует два основных класса графических редакторов – растровый и векторный. В растровой графике мельчайшим элементом изображения является точка, которой на экране монитора соответствует экранная точка - пиксель, мельчайшим элементом векторной графики является линия, описываемая математическим выражением. Например, программа Corel Draw - редактор векторной графики, программа Paint - редактор растровой графики. Основными функциями приложения Paint являются функции создания и редактирования графических изображений рисунков. Программа запускается командой Пуск->Программы->  $C$ тандартные $\rightarrow$ Paint.

Рабочее окно программы *Paint* (Рис. 6.1) состоит из строки заголовка, строки меню, рабочей области. Слева от рабочей области располагается панель инструментов (команд графического редактора), под которой находится палитра настройки инструмента. Она содержит элементы управления инструментами для рисования в виде кнопок с пиктограммами. Каждый инструмент имеет подсказку, обозначающую назначение инструмента. Необходимый инструмент можно выбрать щелчком мыши по соответствующей кнопке на панели инструментов, с помощью палитры настройки можно задать параметры вызванного инструмента, например толщину линии, метод заполнения фигуры.

Ниже рабочей области располагается цветовая палитра (стандартная). Она содержит набор цветов, который можно использовать при рисовании, а также окно слева с двумя наложенными квадратами - окно просмотра цветов. Если нужный цвет в палитре отсутствует, его можно создать и заместить им любой из цветов палитры. Элементы цветовой палитры служат для выбора основного цвета изображения (щелчок левой кнопки), и фонового цвета (щелчок правой кнопки).

До начала создания документа задаются параметры страницы командой *Файл→Макет страницы*. Здесь можно выбрать:

−формат бумаги из раскрывающегося списка Размер;

−ориентацию бумаги: Книжная или Альбомная;

−поля – интервалы между текстом и краями листа;

−колонтитулы (верхний и нижний) – в них могут проставляться номера страниц, дата, время создания документа, его название и т.д.

Перед печатью файла на принтере можно сделать его предварительный просмотр командой *Файл→Предварительный просмотр*. Рисунок может занимать часть рабочей области, всю ее и выходить за ее пределы. В последнем случае по краям рабочей области появятся полосы прокрутки. На границах рисунка располагаются маркеры изменения размера (темные точки в середине сторон и по углам рисунка).

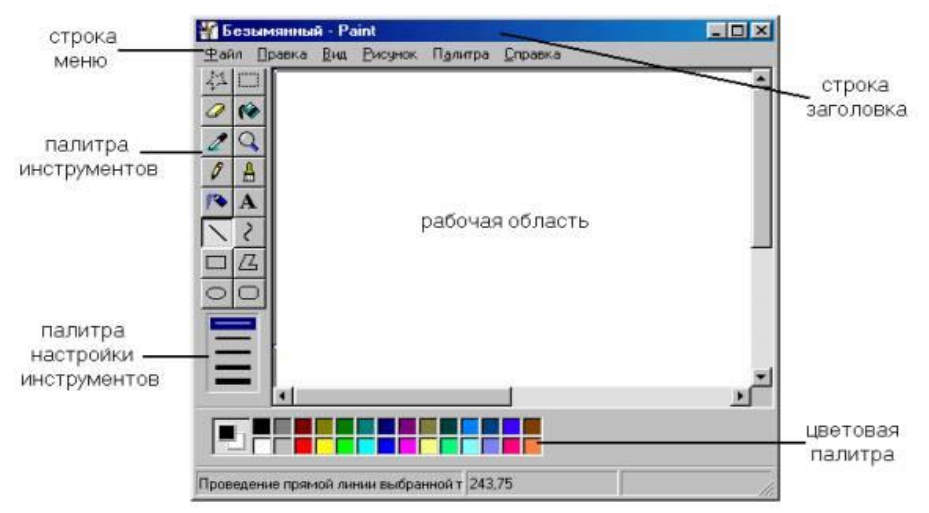

*Рис. 6.1. Окно редактора Paint*

Перед тем, как начать рисование, необходимо задать размер будущего рисунка, воспользовавшись командой *Рисунок→Атрибуты*. По этой команде открывается диалоговое окно Атрибуты, в котором можно выбрать палитру (черно – белую или цветную), единицу измерения (дюймы, сантиметры или пиксели), задать ширину и высоту рисунка.

Меню Paint состоит из следующих пунктов: *Файл, Правка, Вид, Рисунок, Палитр*а и *Справка*. Каждый из них содержит несколько команд, позволяющих выполнять какие – либо действия.

Создание нового файла выполняется командой *Файл→Создать*, открытие существующего – *Файл→Открыть*. При первом сохранении файла можно выполнить команду *Файл→Сохранить* или *Файл→Сохранить как*. Редактор Paint сохраняет рисунки в формате \*.bmp.

Меню Правка содержит команды:

*Отменить* – отменяет последние действия. Отменить можно только действия, выполненные активным в данный момент инструментом. Этой команде соответствует комбинация клавиш Ctrl+Z, действующая в большинстве приложений Windows.

*Вырезать* (соответствует комбинация клавиш Ctrl+X) – удаляет выделенный фрагмент из рисунка и помещает его в буфер обмена.

*Копировать* (Ctrl+C) – помещает копию выделенного фрагмента в буфер обмена.

*Вставить* (Ctrl+V) – вставляет в рисунок содержимое буфера обмена. Изображение вставляется в левый верхний угол, после чего его можно «отбуксировать» в нужное место.

*Очистить выделение* – удаляет выделенную часть рисунка.

*Выделить все* – выделяется весь рисунок.

*Копировать в файл ...* – позволяет сохранить выделенный фрагмент рисунка в виде самостоятельного файла.

Пункт меню Вид состоит из следующих команд:

*Набор инструментов* – показать/убрать панели инструментов. *Палитра* – показать/убрать Палитру.

*Строка состояния* – показать/убрать Строку состояния.

*Панель атрибутов текста* – показать/убрать Панель атрибутов текста.

*Масштаб* – изменение масштаба рисунка. Можно выбрать команду Обычный, Крупный (увеличивает масштаб изображения в четыре раза) или Другой. Выбрав команду Другой, можно задать необходимый масштаб в процентах от 100% до 800%. Команда Вид→Масштаб→Окно масштаба→100% позволяет показать часть изображения в небольшом окне в обычном масштабе для быстрого просмотра проделанных изменений.

*Просмотреть рисунок* – рисунок будет занимать всю область просмотра. Чтобы вернуться в прежний режим, щелкните любое место рисунка. Этот режим не предназначен для изменения рисунка.

Меню Рисунок содержит команды, позволяющие преобразовать любой выделенный объект:

*Отразить/повернуть* – позволяет зеркально отобразить выбранный фрагмент или повернуть его как одно целое. Вариант преобразования выбирается в диалоговом окне Отражение и поворот – установкой соответствующего переключателя. Переключатель Отразить слева направо соответствует горизонтальному отражению, Отразить сверху вниз – вертикальному. Переключатель Поворот позволяет повернуть рисунок на угол 90 $^0$ , 180 $^0$  или 270 $^0$ .

*Растянуть/наклонить* – позволяет растянуть или сжать изображение по одной из осей и одновременно наклонить его.

*Обратить цвета* – каждый цвет будет заменен на обратный к нему. Например, красный будет преобразован в голубой, а синий в желтый.

*Атрибуты* – позволяет изменить полный размер рисунка в заданных единицах измерения, а также указать, должен ли он быть цветным или черно – белым.

*Очистить* – служит для очистки выделенного фрагмента или всего изображения и заполнения его фоновым цветом.

*Непрозрачный фон* – назначает один цвет в качестве «прозрачного». Прозрачность цвета означает, что если данный рисунок будет отображаться поверх другого, фонового, то нижний рисунок будет виден сквозь верхний в тех точках, которые имеют цвет, назначенный прозрачным. Свойство прозрачности сохраняется в файле рисунка в тех случаях, когда при сохранении рисунка выбран формат \*.gif.

В меню Палитра находится только одна команда *Изменить палитру…*, позволяющая создать произвольный цвет. Для этого нужно выбрать на палитре цвет, который следует изменить, вызвать команду Изменить Палитру… открывается диалоговое окно Изменение палитры, которое содержит расширенную палитру. Если нужного цвета нет и там, можно щелкнуть на кнопке *Определить цвет*. Диалоговое окно расширяется и позволяет определить цвет подбором по спектру или заданием параметров Оттенок, Контраст, и Яркость. Щелчком кнопки *Добавить в набор* вновь созданный цвет включается в палитру. Щелчком кнопки *OK* новый цвет выбирается в качестве основного.

По назначению инструменты графического редактора Paint можно разделить на несколько групп:

*Инструменты свободного рисования*. Они позволяют рисовать произвольные фигуры. Рисование с помощью этих инструментов осуществляется путем протягивания мыши: при движении указателя мыши за ним остается след. Протягивание с нажатой левой кнопкой мыши дает изображение фигуры основным цветом, а при нажатой правой кнопке – цветом фона. К инструментам свободного рисования относят:

*Карандаш* – предназначен для рисования произвольных линий. Толщину линии выбирают в палитре настройки. Чтобы линия была строго горизонтальной или вертикальной, во время рисования необходимо удерживать нажатой клавишу Shift .

*Кисть* – позволяет провести более широкую линию. Этот инструмент можно использовать как для свободного рисования произвольных кривых, как Карандаш, но чаще его используют для рисования методом набивки*.*. Сначала выбирают форму кисти в палитре настройки, а потом щелчками левой кнопки мыши наносят оттиски на рисунок без протягивания мыши.

*Распылитель* – создает «размытое» пятно, его используют как для свободного рисования, так и для рисования методом набивки. Форму пятна выбирают в палитре настройки.

*Ластик* – стирает изображение, заменяя его фоновым цветом. Все инструменты, кроме ластика, выполняют рисование основным цветом.

#### *Инструменты рисования линий:*

*Линия* – предназначена для вычерчивания прямых линий. Толщину линии выбирают в палитре настройки. Чтобы линия получилась строго вертикальной, горизонтальной или наклонной под углом 45<sup>0</sup>, при ее вычерчивании следует держать нажатой клавишу Shift.

 $\zeta$ *Кривая* – служит для рисования гладких кривых линий. Толщину предварительно выбирают в палитре настройки. Построение кривых линий производится в три приема: сначала проводят отрезок прямой, концы которого совпадают с концами отрезка будущей кривой, затем щелчком и протягиванием в стороне от линии задают первый и второй радиусы кривизны.

*Инструменты создания стандартных фигур:*

*Прямоугольник* – применяют для рисования прямоугольных фигур. В палитре настройки можно выбрать метод заполнения прямоугольника. Возможны три варианта: без заполнения *(*рисуется только рамка), заполнение фоновым цветом и заполнение основным цветом. Если при создании прямоугольника держать нажатой клавишу Shift, получается квадрат.

*Скругленный прямоугольник* – действует точно так же, но при этом получается прямоугольник со скругленными углами.

*Многоугольник* – предназначен для рисования произвольных многоугольников. Стороны многоугольника рисуют последовательно методом протягивания. Контур замыкают протягиванием указателя от начальной точки к конечной. Замкнутые фигуры могут автоматически заливаться краской в соответствии с цветом заполнения, выбранным в палитре настройки.

*Эллипс* – служит для изображения эллипсов и окружностей. Окружность (частный случай правильного эллипса) получается при рисовании при нажатой клавише Shift.

## *Заполнение областей цветом:*

*Заливка* – служит для заполнения замкнутых контуров основным или фоновым цветом. Заполнение основным цветом производится щелчком левой кнопки мыши, а заполнение фоновым цветом – щелчком правой кнопки. Если контур не замкнут, инструмент работает неправильно: краска «вытекает» за границы контура и заполняет весь рисунок.

*Выбор цветов* – позволяет точно выбрать основной или дополнительный цвет не из палитры красок, а непосредственно из рисунка. Это важно, когда надо обеспечить один и тот же цвет в разных областях изображения. После выбора инструмента наводят указатель на участок рисунка с нужным цветом и щелкают кнопкой мыши: левой – текущий цвет становится основным, правой – фоновым.

# *Инструменты выделения областей:*

*Выделение произвольной области*. При выборе этого инструмента курсор принимает вид крестика. Нужный фрагмент обводится курсором при нажатой левой кнопке мыши. При этом пунктирная линия отметит пройденный путь и ограничит выделенную область. Если отпустить левую кнопку до того, как линия пересечется сама с собой, начальная и конечная точки соединятся по кратчайшему расстоянию. Если нажать правую кнопку мыши до того, как отпустить левую, выделение будет отменено.

*Выделение* – формирует прямоугольную выделенную область. Выделенный фрагмент можно удалить (клавиша Delete), поместить в буфер обмена, и вставить из буфера обмена, переместить методом перетаскивания. Если при перемещении удерживать нажатой клавишу Shift, то перетаскиваемый обьект оставляет за собой след. При копировании выделенных областей возможны два режима вставки: с сохранением фоновой графики или без нее (точки фонового цвета во вставляемой области игнорируются). Переключение режима выполняют в палитре настройки.

#### *Ввод текста:*

Графический редактор Paint не предназначен для работы с текстом. Поэтому текст после ввода становится частью рисунка и так же, как изображение, будет состоять из точек растра. Режим работы с текстом предназначен в основном для создания кратких и крупных заголовков.

*Надпись* – служит для ввода текста. После того, как выбран инструмент, нужно выделить прямоугольную область протягиванием мыши там, где должна быть надпись. Закончив ввод, необходимо вызвать панель атрибутов текста щелчком внутри рамки или с помощью команды Вид / Панель атрибутов текста. С помощью нее можно выбрать форму шрифта, его начертание и размер. В случае необходимости текстовую рамку можно сжать или растянуть. После щелчка вне рамки текст становится частью рисунка, его нельзя будет изменить.

Для точной корректировки рисунка иногда необходимо увеличить его масштаб. Увеличение можно проделать двумя способами: с помощью команды *Вид→Масштаб* или с помощью кнопки

*Лупа* на панели инструментов. Начиная с четырехкратного увеличения на рисунок можно наложить вспомогательную сетку командой *Вид→Масштаб→Показать сетку*. Каждая ячейка этой сетки – увеличенная точка изображения, это позволяет редактировать рисунок по отдельным точкам.

## *Задания и порядок выполнения работы*

1. Запустить графический редактор Paint.

2. Настроить окно редактора таким образом, чтобы присутствовали *Набор инструментов* и *Палитра*. Задать необходимые размеры рисунка.

3. Используя примитивы *Овал* и *Прямоугольник*, инструменты *Карандаш* и *Заливка*, нарисуйте рисунок (см. Рис. *6.2 Краски).*

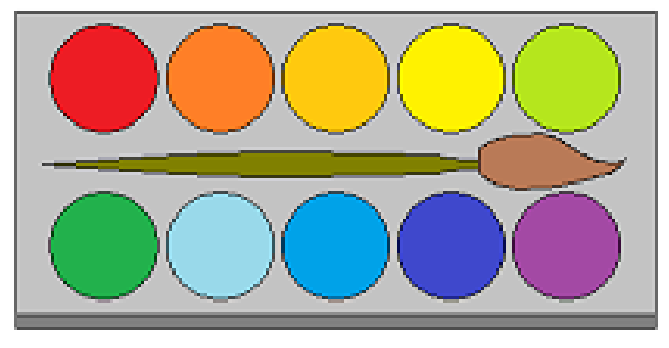

*Рис.6.2. Краски*

4. Используя инструменты *Линия, Многоугольник* и *Заливка*, нарисовать предложенный ниже рисунок (см. Рис. *6.3 Горы)*.

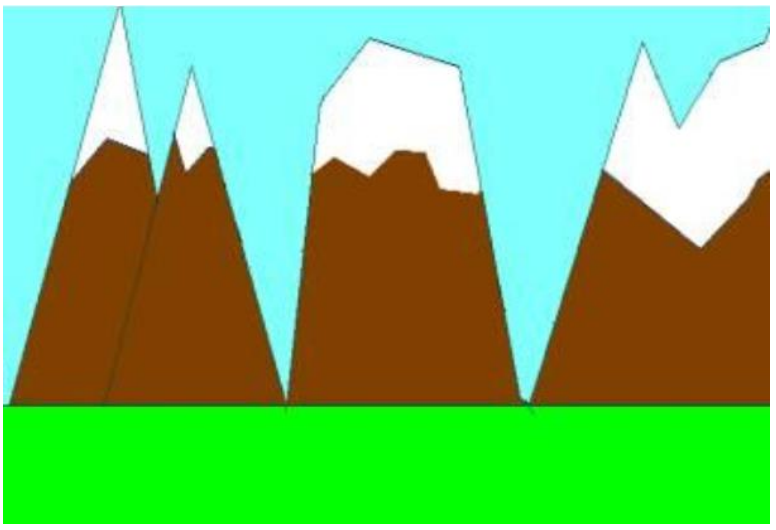

*Рис. 6.3. Горы*

5. Используя инструменты *Прямоугольник*, *Скругленный прямоугольник* и *Заливка*, а также приемы копирования элементов и зеркального отображения, нарисовать предложенный ниже рисунок (см. Рис.*6.4 Телевизор)*.

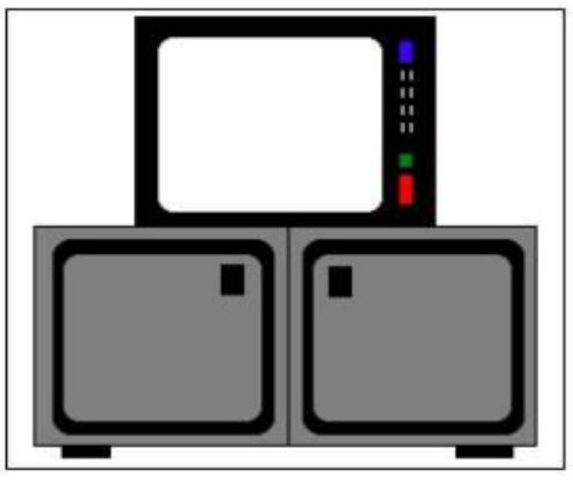

*Рис. 6.4. Телевизор*

6. Используя инструменты *Карандаш*, *Линия* и *Текст,* а также приемы копирования и перемещения элементов, нарисовать предложенный ниже рисунок (см. Рис. *6.5 Песенка)*.

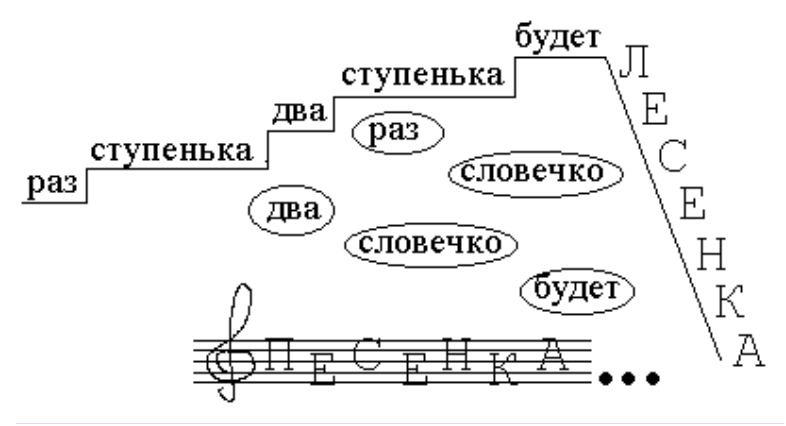

*Рис. 6.5. Песенка*

7. Используя инструменты *Линия* и *Многоугольник*, приемы копирования, отображения, перемещения элементов, нарисовать предложенный ниже рисунок (см. Рис. *6.6 Орнамент)*

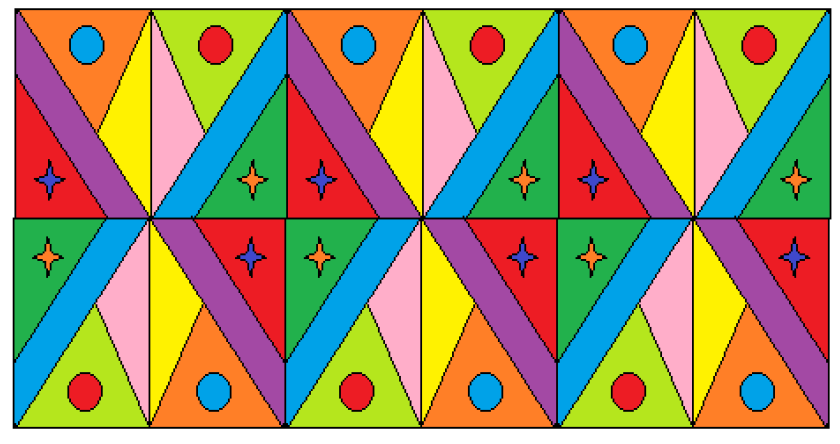

*Рис. 6.6 Орнамент*

## *Контрольные вопросы*

1. Какие виды графических редакторов вы знаете?

2. Что такое пиксель?

3. Для чего служит Палитра инструментов? Цветовая палитра? Как вызвать их на экран или убрать с экрана? Как включить в рисунок текст? Как задать шрифт?

4. Как нарисовать кривую линию? Прямую линию?

5. Какие фигуры можно нарисовать с помощью инструментов?

6. Опишите два способа выделения фрагмента рисунка.

- 7. Что можно делать с выделенным фрагментом?
- 8. Как откорректировать мелкие детали рисунка?
- 9. В каком случае можно отменить выполненное действие?
- 10. Как отменить незавершённое действие?

11. Почему окно Paint нужно распахивать на весь экран?

# Лабораторная работа № 7. Обслуживание дисков

Цель работы: изучить основные утилиты ОС Windows по обслуживанию дисков, научиться производить форматирование дисков, получать информацию о диске, работать с утилитами Дефрагментация дисков (Defrag) и Проверка диска (ScanDisk).

## Теоретические сведения

В операционную систему Windows включены программы, которые позволяют отформатировать диски, проверить гибкие и жесткие диски на наличие ошибок, провести дефрагментацию дисков и много других операций.

Для получения обших сведений о диске откройте Мой компьютер и откройте окно нужного вам диска. В строке состояния нижней части окна вы увидите сведения о количестве объектов на диске и сведения о их общем объеме (строка состояния включается с помощью команды  $Bu\partial \rightarrow Cmpoka\ cocmoshua$ ).

Более точную информацию можно получить в окне свойств диска. Щелкните правой клавишей мыши по пиктограмме диска и выберите опцию Свойства.

На вкладке Обшие (Рис. 7.1) вы получите сведения об объеме свободного и занятого места на лиске (с точностью до байта), а также можете изменить метку тома (имя диска), введя информацию в поле Метка тома.

Одним из этапов (не обязательным) подготовки диска к работе является его форматирование.

Форматирование - это процесс разбивки диска на секторы и дорожки (Рис. 7.2).

Форматирование диска представляет собой процесс программной разметки области хранения данных для любых электронных носителей информации. Его суть заключается в проверке и исправлении целостности носителя, а также формировании и обновлении структур файловой системы.

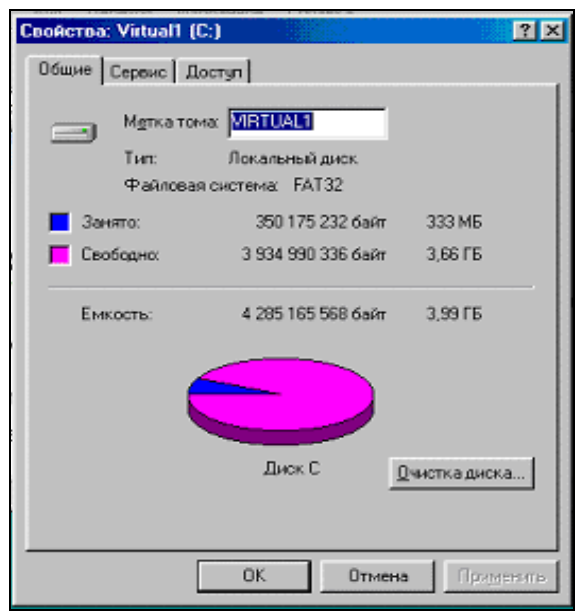

*Рис. 7.1. Окно диалога свойств диска, вкладка Общие*

Процесс форматирования делится на два основных вида: низкоуровневое форматирование и высокоуровневое.

*Низкоуровневое* форматирование подразумевает базовую разметку области хранения данных. Она выполняется на заводеизготовителе и не доступна пользователю или службам операционной системы. Эта разметка остается неизменной весь срок службы диска.

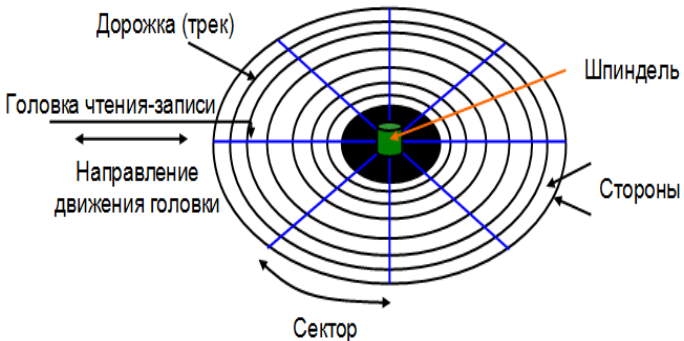

*Рис. 7.2. Физическая структура магнитного диска*

*Высокоуровневое* форматирование формирует логические структуры диска, которые отвечают за правильное хранение файлов и позволяют использовать диск для записи и хранения данных.

Именно последний вид форматирования выполняют стандартная служба форматирования диска операционной системы Windows. Выбор доступных вариантов форматирования диска в системе Windows представлен двумя возможными алгоритмами. Вы либо выполняете полное форматирование диска в формате NTFS или FAT (в любой его производной), либо форматируете диск в формате NTFS или FAT быстрым способом.

При *полном форматировании* диагностируется целостность физической поверхности носителя и происходит проверка жесткого диска на наличие поврежденных секторов.

При обнаружении плохих секторов, система попытается их исправить. В случае успеха, ваш жесткий диск будет полностью работоспособен, и все пространство на нем может быть использовано для хранения ваших данных. При неудаче, система маркирует такие сектора как неисправные. В последующем, запись информации на такие сектора системой не производится.

По окончании, на жестком диске производится запись таблицы новой файловой системы и выполняется проверка перед началом физической установки.

*Быстрое форматирование* – это значительно упрощенная форма полного способа форматирования. В этом варианте отсутствуют практически все его основные действия. Алгоритм быстрого форматирования сосредоточен только на удаление «журнальной части» файловой системы. Система хранит «журнал», в котором отслеживает, какие файлы существуют и где они могут быть расположены на жестком диске. Быстрое форматирование просто стирает этот журнал и записывает новую, простую и пустую файловую систему сверху (Рис. 7.3).

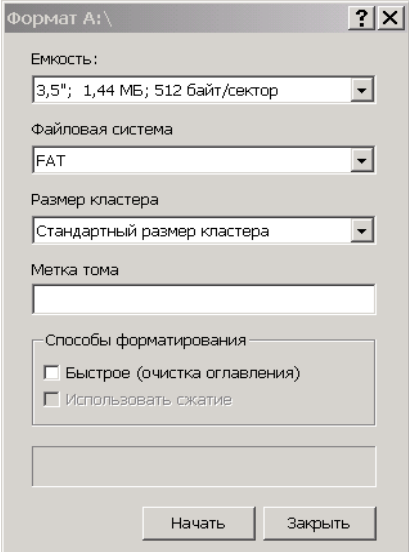

*Рис.7.3. Окно программы форматирования диска*

*Проверка диска* на наличие разного рода ошибок и сбоев обеспечивается специальной программой, которая выполняет как проверку диска, так и исправление программных ошибок. По окончании работы программа сообщает о том, каков полный объем диска, сколько памяти занято программами, а также имеются ли на диске поврежденные секторы (Рис.7.4).

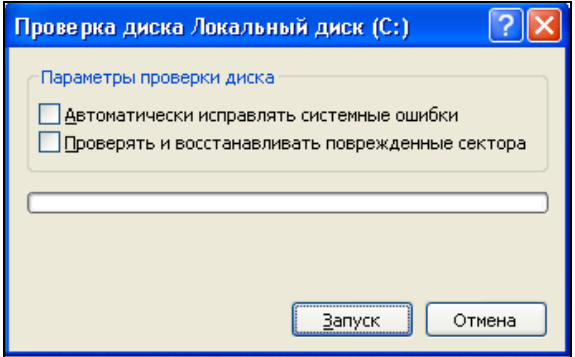

*Рис. 7.4. Проверка диска.*

В процессе работы компьютера происходит перемещение содержимого файлов в различные области пространства диска. Как правило, файлы не хранятся в одном месте диска. Они разбиты на части и находятся в разных областях диска. Такой способ хранения информации значительно увеличивает время доступа к ней и затрудняет работу с файлами большого объема.

Дефрагментация диска – перемещает файлы на диске таким образом, чтобы все части одного файла хранились в смежных областях. Применение программы дефрагментации позволяет повысить производительность компьютера при работе с дисками (Рис. 7.5).

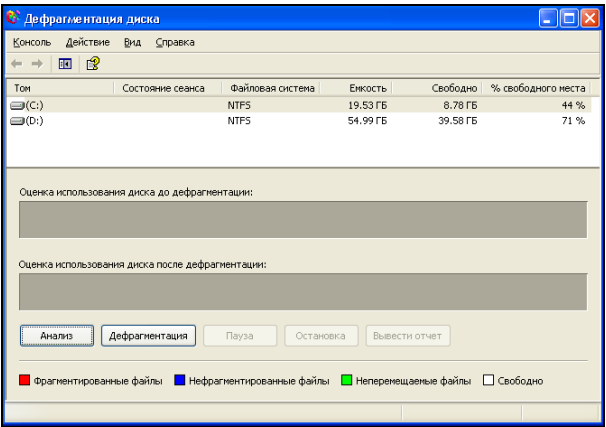

*Рис. 7.5. Дефрагментация диска.*

Дефрагментацию лучше выполнять, когда другие программы не работают. Дело в том, что, когда во время дефрагментации происходит запись информации на диск, Windows начинает процесс дефрагментации диска с самого начала. Это не влияет на результат работы утилиты Defrag, но замедляет процесс дефрагментации.

#### *Задания и порядок выполнения работы*

1. Отформатируйте свой flash–носитель (не забудьте предварительно информацию с него скопировать);

2. Скопируйте на flash–носитель несколько рабочих объектов (папок, файлов, ярлыков, приложений) из вашей папки;

3. В произвольном порядке удалите с flash–носителя половину объектов из тех, которые были скопированы в п.2 данного упражнения. После удаления просмотрите содержимое Корзины. Находятся ли удаленные файлы в Корзине?

4. Проверьте поверхность flash–носителя и информацию, содержащуюся на ней, программой ScanDisk. Получите итоговую информацию о сканировании;

5. Выполните дефрагментацию flash–носителя;

6. Получите информацию о flash–носителе (правая кнопка мыши→Свойства);

7. Получите информацию о своих жестких дисках. Выполните их проверку и дефрагментацию.

#### *Контрольные вопросы*

1. Что такое форматирование? Как запускается программа форматирования диска?

2. Что такое проверка диска? Как запускается программа проверки диска?

3. Что такое дефрагментация? Как запускается программа дефрагментации диска?

# Лабораторная работа № 8.

## Антивирусные средства защиты, антивирусная проверка

Цель работы: иметь понятие о компьютерных вирусах, знать типы антивирусных программ, принцип их работы. Научится работать с антивирусной программой.

## Теоретические сведения

Антивирусные программы можно разделить на виды в соответствии с выполняемыми ими функциям (Рис. 8.1).

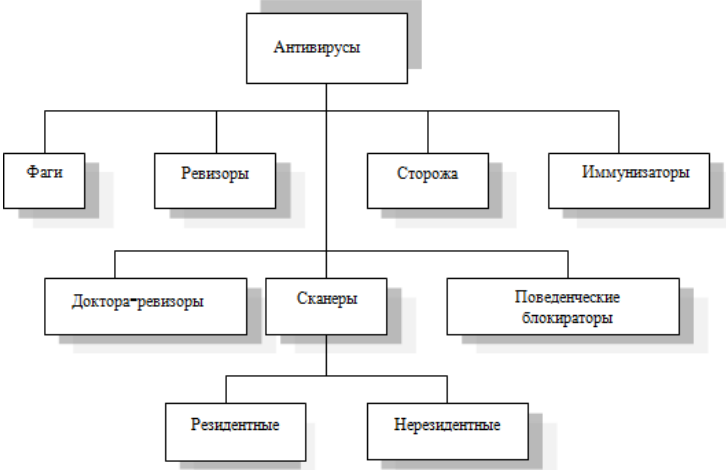

Рис. 8.1. Типы антивирусных программ

Принцип работы антивирусных сканеров основан на проверке файлов, секторов и системной памяти и поиске в них известных и новых (неизвестных сканеру) вирусов. Для поиска известных вирусов используются так называемые «маски». Маской вируса является некоторая постоянная последовательность кода, специфичная для конкретного вируса. Если вирус не содержит постоянной маски, или длина этой маски недостаточно велика, то используются другие методы. Примером такого метода является алгоритмический язык, описывающий все возможные варианты кода, которые могут встретиться при заражении подобного типа вирусом.
Такой подход используется некоторыми антивирусами для детектирования полиморфик-вирусов.

Во многих сканерах используются также алгоритмы «эвристического сканирования», т.е. анализ последовательности команд в проверяемом объекте, набор некоторой статистики и принятие решения («возможно заражен» или «не заражен») для каждого проверяемого объекта. Поскольку эвристическое сканирование является во многом вероятностным методом поиска вирусов, то на него распространяются многие законы теории вероятностей. Например, чем выше процент обнаруживаемых вирусов, тем больше количество ложных срабатываний.

Сканеры также можно разделить на две категории:

- универсальные сканеры рассчитаны на поиск и обезвреживание всех типов вирусов вне зависимости от операционной системы, на работу в которой рассчитан сканер;

- специализированные сканеры предназначены для обезвреживания ограниченного числа вирусов или только одного их класса, например, макро-вирусов. Специализированные сканеры, рассчитанные только на макро-вирусы, часто оказываются наиболее удобным и надежным решением для защиты систем документооборота в средах MS Word и MS Excel.

Сканеры также делятся на:

- резидентные (мониторы), производящие сканирование «налету». Резидентные мониторы - это программы, постоянно находящиеся в оперативной памяти и контролирующие операции, которые производятся с диском и оперативной памятью. Именно эти программы позволяют обнаружить вирус до момента реального заражения системы, поскольку они немедленно реагируют на его появление. Один из их недостатков - замедление работы, поскольку мониторы работают в интерактивном режиме, постоянно сообщая пользователю о том, что происходит, и спрашивая, что делать дальше. Кроме того, мониторы могут вступать в конфликт с другими программами, загруженными в оперативную память.

- нерезидентные, обеспечивающие проверку системы только по запросу.

Как правило, «резидентные» сканеры обеспечивают более надежную защиту системы, поскольку они немедленно реагируют на появление вируса, в то время как «нерезидентный» сканер способен опознать вирус только во время своего очередного запуска.

К достоинствам сканеров всех типов относится их универсальность, к недостаткам - размеры антивирусных баз, которые сканерам приходится «таскать за собой», и относительно небольшая скорость поиска вирусов.

Принцип работы CRC-сканеров (ревизоров) основан на подсчете CRC-сумм (контрольных сумм) для присутствующих на диске файлов/системных секторов. Эти CRC-суммы сохраняются в базе данных антивируса, как, впрочем, и некоторая другая информация: длины файлов, даты их последней модификации и т.д. При последующем запуске CRC-сканеры сверяют данные, содержащиеся в базе данных, с реально подсчитанными значениями. Если информация о файле, записанная в базе данных, не совпадает с реальными значениями, то CRC-сканеры сигнализируют о том, что файл был изменен или заражен вирусом.

CRC-сканеры, использующие анти-стелс алгоритмы, являются довольно сильным оружием против вирусов: практически 100% вирусов оказываются обнаруженными почти сразу после их появления на компьютере. Однако у этого типа антивирусов есть недостаток, который заметно снижает их эффективность: они не способны поймать вирус в момент его появления в системе, а делают это лишь через некоторое время, уже после того, как вирус распространился по компьютеру. CRC-сканеры не могут определить вирус в новых файлах (в электронной почте, на дискетах, в файлах, восстанавливаемых из backup или при распаковке файлов из архива), поскольку в их базах данных отсутствует информация об этих файлах. Более того, периодически появляются вирусы, которые используют эту «слабость» CRC-сканеров, заражают только вновь создаваемые файлы и остаются, таким образом, невидимыми лля них.

Программы-фильтры или сторожа представляют собой небольшие резидентные программы, предназначенные для обнаружения подозрительных действий при работе компьютера, характерных для вирусов. Такими действиями могут являться:

- попытки коррекции файлов с расширениями COM, EXE;
- изменение атрибутов файла;
- − прямая запись на диск по абсолютному адресу;
- − запись в загрузочные сектора диска;
- − загрузка резидентной программы.

При попытке какой-либо программы произвести указанные действия «сторож» посылает пользователю сообщение и предлагает запретить или разрешить соответствующее действие. Программы-фильтры весьма полезны, так как способны обнаружить вирус на самой ранней стадии его существования до размножения. Однако, они не «лечат» файлы и диски. Для уничтожения вирусов требуется применить другие программы. К недостаткам программсторожей можно отнести их «назойливость» (например, они постоянно выдают предупреждение о любой попытке копирования исполняемого файла), а также возможные конфликты с другим программным обеспечением.

*Фаги* не только находят зараженные вирусами файлы, но и «лечат» их, т.е. удаляют из файла тело программы-вируса, возвращая файлы в исходное состояние. В начале своей работы фаги ищут вирусы в оперативной памяти, уничтожая их, и только затем переходят к «лечению» файлов. Среди фагов выделяют полифаги, т.е. программы-доктора, предназначенные для поиска и уничтожения большого количества вирусов.

В последнее время появились очень полезные гибриды ревизоров и докторов, т.е. *доктора-ревизоры –* программы, которые не только обнаруживают изменения в файлах и системных областях дисков, но и могут в случае изменений автоматически вернуть их в исходное состояние. Такие программы могут быть гораздо более универсальными, чем программы-доктора, поскольку при лечении они используют заранее сохраненную информацию о состоянии файлов и областей дисков. Это позволяет им вылечивать файлы даже от тех вирусов, которые не были созданы на момент написания программы. Но они могут лечить не от всех вирусов, а только от тех, которые используют «стандартные», известные на момент написания программы, механизмы заражения файлов.

*Иммунизаторы (вакцины)* делятся на два типа: иммунизаторы, сообщающие о заражении, и иммунизаторы, блокирующие заражение каким-либо типом вируса. Первые обычно записываются в конец файлов (по принципу файлового вируса) и при запуске

файла каждый раз проверяют его на изменение. Недостаток у таких иммунизаторов всего один, но он детален: абсолютная неспособность сообщить о заражении стелс-вирусом. Поэтому такие иммунизаторы, как и блокировщики, практически не используются в настоящее время.

Второй тип иммунизации защищает систему от поражения вирусом какого-то определенного вида. Файлы на дисках модифицируются таким образом, что вирус принимает их за уже зараженные (пример – печально известная строка «MsDos», предохраняющая от вируса «Jerusalem»). Для защиты от резидентного вируса в память компьютера заносится программа, имитирующая копию вируса. При запуске вирус натыкается на нее и считает, что система уже заражена.

Такой тип иммунизации не может быть универсальным, поскольку нельзя иммунизировать файлы от всех известных вирусов: одни вирусы считают уже зараженными файлы, если время создания файла содержит метку 62 секунды, а другие – 60 секунд. Однако несмотря на это, подобные иммунизаторы в качестве полумеры могут вполне надежно защитить компьютер от нового неизвестного вируса вплоть до того момента, когда он будет определяться антивирусными сканерами.

*Поведенческие блокираторы* – это программы, которые анализируют поведение запущенного приложения и блокируют любые опасные действия.

Принцип действия первых поведенческих блокираторов был прост. При обнаружении потенциально опасного действия задавался вопрос пользователю: разрешить или запретить это действие.

Поведенческие блокираторы нового поколения анализируют не отдельные действия, а последовательность операций. Современные поведенческие блокираторы способны контролировать широкий спектр событий, происходящих в системе. Это, прежде всего, контроль опасной активности (анализ поведения всех процессов, запущенных в системе, сохранение всех изменений, производимых в файловой системе и реестре). При выполнении некоторым приложением набора подозрительных действий выдаётся предупреждение пользователю об опасности данного процесса. Помимо этого, блокиратор позволяет перехватить все возможности внедрения программного кода в чужие процессы. Вдобавок, блокиратор способен обнаружить руткиты, то есть программы, которые скрывают от пользователя работу вредоносного кода с файлами, папками и ключами реестра, а также прячут запущенные программы, системные службы, драйверы и сетевые соединения.

Особо стоит выделить такую функциональность поведенческих блокираторов, как контроль целостности приложений и системного реестра Microsoft Windows. В последнем случае блокиратор контролирует изменения ключей реестра и позволяет задавать правила доступа к ним для различных приложений. Все вместе это позволяет осуществить откат изменений после определения опасной активности в системе. Таким образом, можно восстанавливать систему даже после вредоносных действий неизвестных программ, вернув ее к незараженному состоянию.

Таким образом, можно резюмировать: поведенческий блокиратор может предотвратить распространение как известного, так и неизвестного (написанного после создания блокиратора) вируса, что является неоспоримым преимуществом такого подхода к защите. Важным недостатком поведенческих блокираторов остается срабатывание на действия ряда легитимных программ. Вдобавок, для принятия окончательного решения о вредоносности приложения требуется вмешательство пользователя, что предполагает наличие у него достаточной квалификации.

Необходимо также отметить такое направление антивирусных средств, как антивируеные блокировщики, выполненные в виде аппаратных компонентов компьютера («железа»). Наиболее распространенной является встроенная в BIOS защита от записи в MBR жесткого диска. Однако, как и в случае с программными блокировщиками, такую защиту легко обойти прямой записью в порты контроллера диска, а запуск DOS-утилиты FDISK немедленно вызывает «ложное срабатывание» защиты. Существует несколько более универсальных аппаратных блокировщиков, но к перечисленным выше недостаткам добавляются также проблемы совместимости со стандартными конфигурациями компьютеров и сложности при их установке и настройке. Все это делает аппаратные блокировщики крайне непопулярными на фоне остальных типов антивирусной защиты.

### Задания и порядок выполнения работы

1. Запустите антивирусную программу, установленную на вашем компьютере.

2. Найдите в справке программы и запишите в тетрадь назначение и основные функции этой программы.

3. Найдите в справочной системе программы и внимательно прочитайте информацию о выборе области сканирования и информацию о действиях с зараженными и подозрительными объектами.

4. Проверьте с помощью программы на наличие вирусов ваш flash-накопитель. Отчет о проверке запишите в тетрадь.

5. С помощью своей антивирусной программы проверьте на наличие вирусов все файлы с расширением .doc диска С.

6. На Рабочем столе вашего компьютера создайте папку Docum. В ней созлайте лве папки Text и Picture.

7. С помощью программы поиска найдите файлы с расширением . $doc$ . Скопируйте 4 из них в папку Text.

8. С помошью программы поиска найлите файлы размером не менее 60 Кбайт и скопируйте 3 из них в папку *Docum*.

9. С помощью программы поиска найдите файлы с расширением .bmp размером не менее 30 Кбайт. Скопируйте 3-4 из них в папку Picture.

10. Проверьте с помошью своей антивирусной программы папку Техт. Результаты проверки (отчет) запишите в тетрадь.

11. Проверьте с помошью своей антивирусной программы в папке *Docum* только файлы с расширением .doc.

# Контрольные вопросы

1. Каковы пути проникновения вирусов в компьютер и признаки заражения компьютера вирусом?

2. Каковы способы обнаружения вирусов и антивирусной профилактики?

3. Перечислите основные меры по защите от компьютерных вирусов.

4. Опишите назначение антивирусных программ различных **ТИПОВ.** 

5. Назовите примеры современных антивирусных программ и опишите их особенности.

# **Лабораторная работа № 9. Файловый менеджер TotalCommander**

*Цель работы*: ознакомиться с основными функциональными и технологическими возможностями файлового менеджера TotalCommander.

# *Теоретические сведения*

*Файловые менеджеры* – это программы-оболочки для работы с операционной системой. С помощью файлового менеджера пользователи могут просматривать, копировать, удалять и создавать каталоги и файлы, запускать программы и т.д.

Одним из первых файловых менеджеров является Norton Commander для работы с ОС DOS, созданный Питером Нортоном. В нем впервые использован двухпанельный интерфейс. В файловом менеджере экран делится на две самостоятельные области или панели, в каждой из которых отображается содержимое каталогов и файлов на дисках. Файловый менеджер Norton Commander является основоположником класса программ – классических файловых менеджеров.

К классическим файловым менеджерам относятся: DOS Navigator, FAR Manager, Commander, Windows Commander и т.д.

Классические файловые менеджеры унаследовали комбинации клавиш Norton Commander. В настоящее время опытные пользователи ПК для работы с ОС Windows предпочитают использовать файловые менеджеры FAR или TotalCommander. Многие пользователи предпочитают использовать FAR Manager по причине наличия огромного количества дополнительных модулей или плагинов, которые позволяют расширить функциональность файлового менеджера.

*TotalCommander* – это мощный файловый менеджер, работающий на платформе Microsoft Windows (Рис.9.1).

Ранее *TotalCommander* носил имя *Windows Commander* (ее прототипом была программа *Norton Commander*), но с 29 октября 2002 года, по требованию корпорации Microsoft был переименован.

*TotalCommander* продолжает добрую традицию двухпанельных файловых менеджеров, но отличается повышенным удобством и функциональностью, поддерживает плагины, имеет множество встроенных полезных инструментов.

Программа обрабатывает архивы и позволяет Вам легко копировать файлы в архив и из него. Включает в себя расширенное копирование, перемещение, переименование, и удаление полных деревьев; поддержку drag-and-drop; утилиту запуска, которая позволяет Вам размещать часто используемые программы в выпадающее меню; FTP-клиент; прямой доступ к Сетевому окружению; история посещаемых директорий и запускаемых файлов, способность разбивать большие файлы на небольшие части и объединять их.

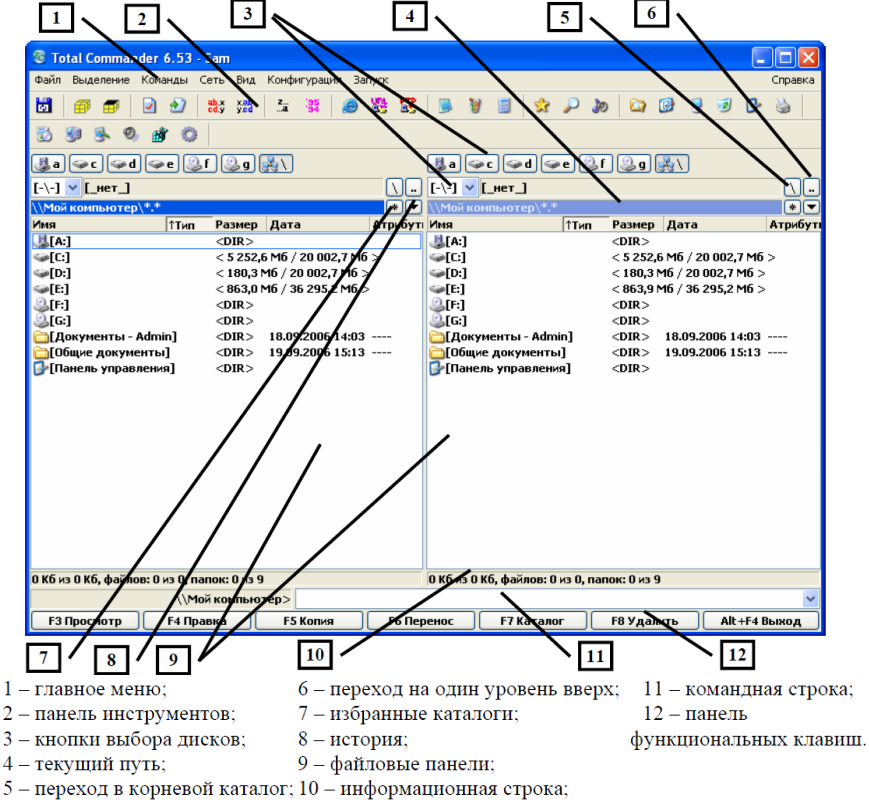

*Рис. 9.1. Файловый менеджер TotalCommander.*

Возможна печать каталогов и деревьев, просмотр файлов в юникоде и шестнадцатеричном виде, а также просмотр HTML во встроенном просмотрщике и многое другое.

TotalCommander, так же как и Проводник, позволяет выполнять основные операции над файлами и каталогами - копировать, перемещать, удалять, переименовывать и т.д.

Олнако TotalCommander использует иной, более удобный подход в организации интерфейса: у него две постоянных панели, которые избавляют пользователя от изнурительных переходов по дереву каталогов в поиске места назначения для копируемого файла. Вместо этого перед глазами пользователя всегда находятся каталог-источник файлов и каталог-приемник файлов на тот случай, если пользователю необходимо будет еще раз скопировать файлы из каталога-приемника (Рис. 9.2).

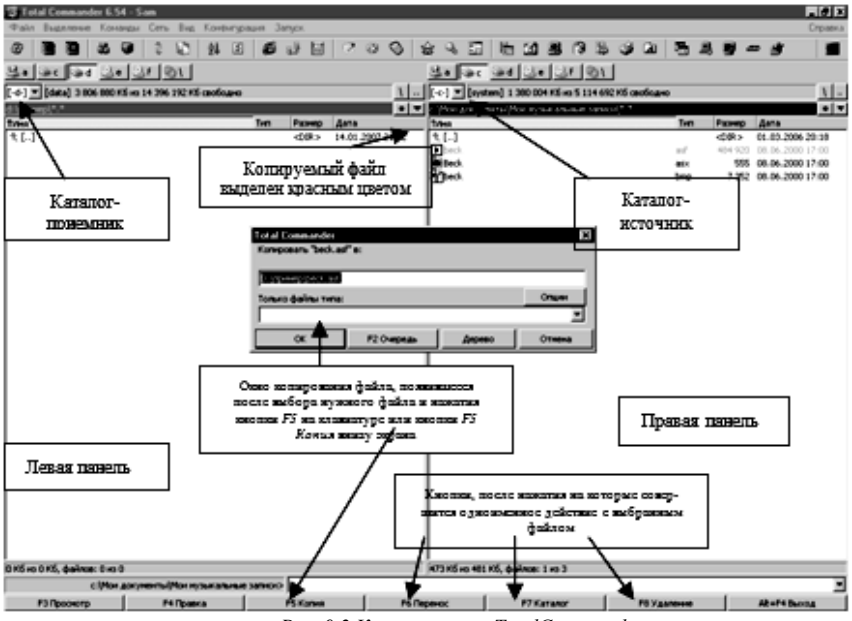

Рис. 9.2. Копирование в Total Commander

#### К преимуществам TotalCommander можно отнести:

-Поддержка технологии Drag&Drop, то есть перетаскивания файлов из каталога в каталог при помощи мыши, установив указатель на нужный файл и удерживая левую кнопку мыши в нажатом состоянии.

−Расширенное копирование, перемещение, переименование и удаление элементов файловой структуры (допускается удаление непустых каталогов) (Рис.9.3).

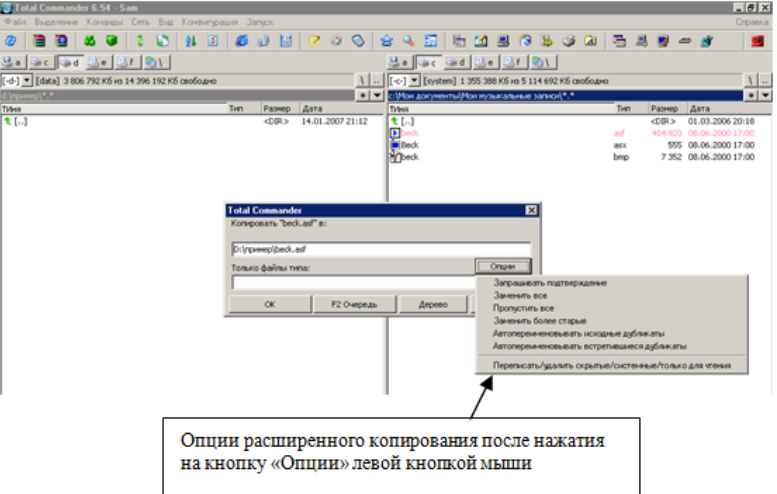

*Рис. 9.3. Опции расширенного копирования.*

−Работа с архивами (сжатыми с помощью специальных программ файлами и каталогами) так же, как с подкаталогами. Вы можете легко копировать файлы в архив и из него. Соответствующая программа-архиватор вызывается автоматически. Поддерживаются архиваторы PKZIP, ARJ, LHA, RAR, UC2, ACE, TAR, GZ и TGZ.

−Меню *Запуск* (команды, определяемые пользователем) для размещения в выпадающем меню часто используемых вами DOSили Windows-программ. Текущий каталог и/или файл под курсором может быть передан приложению.

−Командная строка для простого запуска программ с параметрами, для этого надо просто набрать имя программы или нажать *CTRL+ENTER* или *CTRL+SHIFT+ENTER* для добавления файла под курсором в командную строку.

−Расширенный поиск файлов, включая поиск текста в любых файлах, в т.ч. на нескольких дисках.

-Встроенный просмотрщик файлов (F3 или  $ALT+F3$ ) для просмотра файлов ЛЮБОГО РАЗМЕРА в шестнадцатеричном, двоичном или текстовом.

-Внутренний распаковщик от Info-Zip, который позволяет распаковывать архивы ZIP без вызова внешней программы.

-Для настройки TotalCommander используют пункт меню Конфигурация-Настройка. Открывающееся окно предоставляет пользователю большое число настроек.

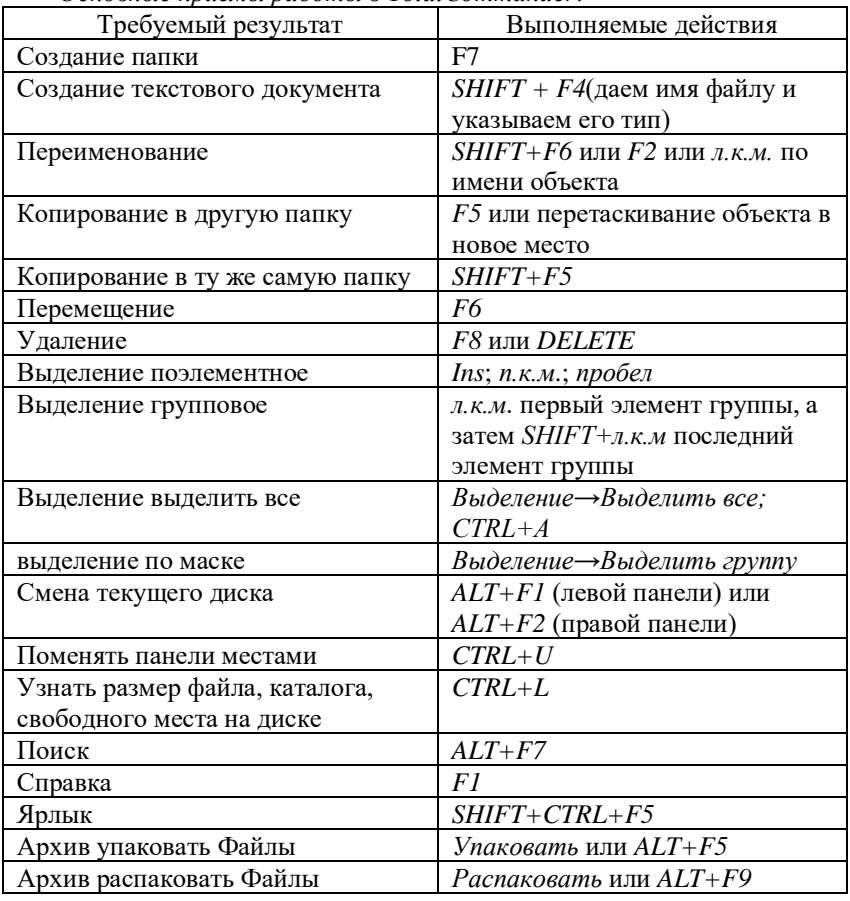

Основные приемы работы в TotalCommander:

#### *Задания и порядок выполнения работы*

1. Удалить с компьютера программу TotalCommander.

2. Установить на компьютер TotalCommander, пользуясь имеющимся дистрибутивом.

3. Выполнить следующие действия с объектами в TotalCommander (копирование и перемещение объектов выполнить 2 способами):

−создать папку со своим именем в папке D:\Students\«название группы»\;

−найти все текстовые файлы на диске С: в подкаталоге Windows;

−скопировать первые 5 найденных файлов в свою созданную папку;

−записать в отчет общие сведения о своей папке и об одном из скопированных фалов;

−скопировать папку со своим именем на flash-накопитель;

−переместить файлы из папки со своим именем в корневой каталог flash-накопителя;

4. Привести пример применения опций расширенного копирования файлов.

5. Произвести поиск файлов в каком либо каталоге, используя различные примеры шаблонов.

6. Заархивировать исходный файл, содержащий только текст с помощью архиваторов ZIP и RAR, сделать вывод о степени сжатия этими архиваторами. Сделать такую же последовательность действий для исходного файла, содержащего кроме текста изображение. Сделать выводы.

7. Создать самораспаковывающийся архив. Объяснить его больший объем по сравнению с обычным архивом. Установить нормальную степень сжатия.

8. Создать в меню *Запуск* команду, запускающую Ваш отчет по лабораторной.

9. Найти файлы с расширением *.doc* на диске D:, содержащие слово «работа» размером более 2 б.

10. Осуществить собственные настройки TotalCommander. Сделать скриншот полученного результата.

### *Контрольные вопросы*

1. Что такое файловый менеджер?

2. Опишите интерфейс TotalCommander.

3. Как выделить несколько файлов, расположенных не рядом друг с другом?

4. Каким образом можно выделить определенные типы файлов?

5. Какая команда позволяет выделить все и снять выделение?

6. В каком редакторе открывается текстовый документ по умолчанию при редактировании текстового файла?

7. Как создать ярлык для файла? Какое у него расширение?

8. Как можно быстро переименовать файл?

9. Как удалить файл, минуя Корзину?

10. Какие два способа копирования существуют? Какие команды позволяют это сделать?

11. Какая команда осуществляет операцию перемещения?

- 12. Как можно создать архивы и их распаковать?
- 13. Как можно разбить файл и собрать его воедино?

## **Рекомендованная литература**

*а) основная литература:*

1. Безручко В.Т. Информатика (курс лекций): Учебное пособие / В.Т. Безручко. – М.: ИД ФОРУМ: НИЦ ИНФРА-М, 2014.– 432 с.: ил. – (Высшее образование), [Электронный ресурс] Режим доступа: http://znanium.com/bookread2.php?book=429099

2. Информатика для юристов и экономистов: [учебник] для бакалавров, магистров, [специалистов] / под ред. С.В. Симоновича. – 2-е изд. – СПб.: Питер, 2014. – 544 с.: ил. – (Учебник для вузов. Стандарт третьего поколения).

3. Информатика. Базовый курс: учеб. пособие для студентов техн. вузов / под ред. С.В. Симоновича. – 3-е изд. – СПб.: Питер, 2014. – 640 с.: ил. – (Учебник для вузов).

4. Макарова Н.В. Информатика: учебник для студентов вузов / Н.В. Макарова, В.Б. Волков. – СПб.: Питер, 2011. – 576 с.: ил. – (Учебник для вузов. Стандарт третьего поколения).

5. Яшин В.М. Информатика: аппаратные средства персонального компьютера: учеб. пособие для студентов вузов / В.Н. Яшин. – М.: ИНФРА-М, 2013. – 254 с. – (Высшее образование).

*б) дополнительная литература:*

6. Акулов О.А. Информатика. Базовый курс: учебник для студ. вузов / О.А. Акулов, Н.В. Медведев. – 5-е изд., испр. и доп. – М.: Омега-Л, 2009. – 574 с. – (Высшее техническое образование).

7. Кузин А.В., Чумакова Е.В. Основы работы в Microsoft Office 2013: Учебное пособие / А.В. Кузин, Е.В. Чумакова. – М.: Форум: НИЦ ИНФРА-М, 2015. – 160 с.: – (Высшее образование), [Электронный ресурс]– Режим доступа: http://znanium.com/bookread2.php?book=495075.

8. Могилев А.В. Информатика: учеб. пособие для студентов вузов / А.В. Могилев, Н.И. Пак, Е.К. Хеннер; под ред. Е.К. Хеннера. – 7-е изд., стер. – М.: Академия, 2009. – 848 с.: ил.

9. Острейковский В.А. Информатика: учебник для студентов вузов / В.А. Острейковский. – 5-е изд., стереотип. – М.: Высш. шк.,  $2009 - 511$  с.: ил.

10. Степанов А.Н. Информатика: базовый курс для студентов гуманит. специальностей вузов / А.Н. Степанов. – 6-е изд. – СПб.: Питер, 2010. – 720 с.: ил.

#### *в) Интернет-ресурсы:*

11. Каталог образовательных ресурсов сети Интернет http://catalog.iot.ru/

12. Электронная библиотека образовательных Интернетресурсов <http://elib.altstu.ru/elib/int.htm>

13. Электронная библиотечная система ZNANIUM.COM <http://znanium.com/index.php?logout=1>

Учебное издание

## **ШИШЛАКОВА Виктория Николаевна СУВОРОВА Евгения Юрьевна**

# **ИНФОРМАТИКА И ИНФОРМАЦИОННО-КОММУНИКАЦИОННЫЕ ТЕХНОЛОГИИ**

**Часть 1**

# **Методические указания по выполнению лабораторных работ**

В авторской редакции Редактор – Шишлакова В.Н. Дизайн обложки – Швыров В.В. Корректор – Шишлакова В.Н. Верстка – Шишлакова В.Н.

Подписано в печать 18.06.2021. Бумага офсетная. Гарнитура Times New Roman. Печать ризографическая. Формат 60х84/16. Усл. печ. л. 5,12. Тираж 50 экз. Заказ. № 73.

*Издатель* ГОУ ВО ЛНР «ЛГПУ» «Книта» ул. Оборонная, 2, г. Луганск, ЛНР, 91011. Т/ф: (0642)58-03-20 e-mail: [knitaizd@mail.ru](mailto:knitaizd@mail.ru)